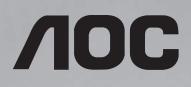

# LCD Monitor User Manual I2279VW / I2279VWHE / I2379V / I2379VHE (LED Backlight)

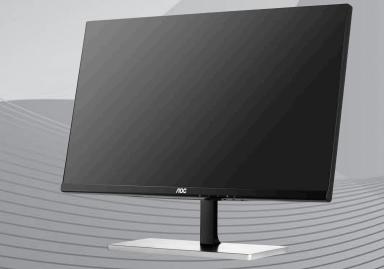

| Safety                                    | 4  |
|-------------------------------------------|----|
| National Conventions                      | 4  |
| Power                                     | 5  |
| Installation                              | 6  |
| Cleaning                                  | 7  |
| Other                                     | 8  |
| Setup                                     | 9  |
| Contents in Box                           | 9  |
| Setup Stand &Base                         | 10 |
| Adjusting Viewing Angle                   | 11 |
| Connecting the Monitor                    | 12 |
| Adjusting                                 | 13 |
| Setting Optimal Resolution                | 13 |
| Windows 8                                 | 13 |
| Windows 7                                 | 15 |
| Windows Vista                             | 17 |
| Windows XP                                | 19 |
| Windows ME/2000                           |    |
| Hotkeys                                   | 21 |
| OSD Setting                               | 23 |
| Luminance                                 | 24 |
| Image Setup                               | 26 |
| Color Setup                               |    |
| Picture Boost                             |    |
| OSD Setup                                 |    |
| Extra                                     |    |
| Exit                                      |    |
| LED Indicator                             |    |
| Driver                                    |    |
| Monitor Driver                            |    |
| Windows 8                                 |    |
| Windows 7                                 | 42 |
| Windows Vista                             | 46 |
| Windows XP                                | 48 |
| Windows 2000                              | 51 |
| Windows ME                                | 51 |
| i-Menu                                    | 52 |
| e-Saver                                   | 53 |
| Screen+                                   | 54 |
| Troubleshoot                              | 55 |
| Specification                             | 57 |
| General Specification (I2279VW/I2279VWHE) |    |
| Preset Display Modes (I2279VW/I2279VWHE)  | 58 |
| General Specification (I2379V/I2379VHE)   | 59 |
| Preset Display Modes (I2379V/I2379VHE)    |    |
| Pin Assignments                           | 61 |
| Plug and Play                             | 63 |

| Regulation                                                      | 64  |
|-----------------------------------------------------------------|-----|
| FCC Notice                                                      | 64  |
| WEEE Declaration                                                | 65  |
| WEEE Declaration for India                                      | 65  |
| RoHS Declaration for India                                      | 65  |
| EPA Energy Star                                                 | .66 |
| Service                                                         | .67 |
| Warranty Statement for Europe                                   | .67 |
| Warranty Statement for Middle East and Africa (MEA)             | .69 |
| AOC International (Europe) B.V.                                 | .71 |
| Warranty Statement for North & South America (excluding Brazil) | .72 |

# Safety

## **National Conventions**

The following subsections describe notational conventions used in this document.

#### Notes, Cautions, and Warnings

Throughout this guide, blocks of text may be accompanied by an icon and printed in bold type or in italic type. These blocks are notes, cautions, and warnings, and they are used as follows:

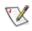

NOTE: A NOTE indicates important information that helps you make better use of your computer system.

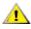

**CAUTION:** A CAUTION indicates either potential damage to hardware or loss of data and tells you how to avoid the problem.

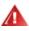

**WARNING:** A WARNING indicates the potential for bodily harm and tells you how to avoid the problem. Some warnings may appear in alternate formats and may be unaccompanied by an icon. In such cases, the specific presentation of the warning is mandated by regulatory authority.

### **Power**

The monitor should be operated only from the type of power source indicated on the label. If you are not sure of the type of power supplied to your home, consult your dealer or local power company.

Unplug the unit during a lightning storm or when it will not be used for long periods of time. This will protect the monitor from damage due to power surges.

A Do not overload power strips and extension cords. Overloading can result in fire or electric shock.

To ensure satisfactory operation, use the monitor only with UL listed computers which have appropriate configured receptacles marked between 100 - 240V ~, Min. 5A

A The wall socket shall be installed near the equipment and shall be easily accessible.

For use only with the attached power adapter which have CE,UL,CSA listed license (Only for monitors with power adapter).

Manufacturer:

SHENZHEN HONOR ELECTRONIC CO., LTD ADS-25FSG-19 19025GPCN: Output: 19VDC, 1.31A; TPV ELECTRONICS (FUJIAN) CO., LTD ADPC1925EX: Output: 19VDC, 1.31A;

### Installation

Do not place the monitor on an unstable cart, stand, tripod, bracket, or table. If the monitor falls, it can injure a person and cause serious damage to this product. Use only a cart, stand, tripod, bracket, or table recommended by the manufacturer or sold with this product. Follow the manufacturer's instructions when installing the product and use mounting accessories recommended by the manufacturer. A product and cart combination should be moved with care.

Never push any object into the slot on the monitor cabinet. It could damage circuit parts causing a fire or electric shock. Never spill liquids on the monitor.

Do not place the front of the product on the floor.

Leave some space around the monitor as shown below. Otherwise, air-circulation may be inadequate hence overheating may cause a fire or damage to the monitor.

See below the recommended ventilation areas around the monitor when the monitor is installed on the stand:

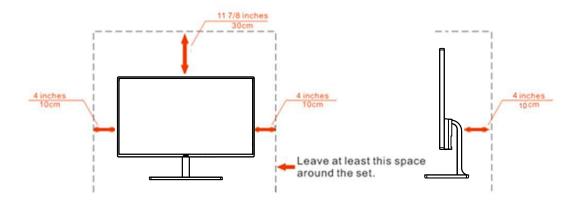

### Installed with stand

### Cleaning

Clean the cabinet regularly with cloth. You can use soft-detergent to wipe out the stain, instead of strong-detergent which will cauterize the product cabinet.

When cleaning, make sure no detergent is leaked into the product. The cleaning cloth should not be too rough as it will scratch the screen surface.

Please disconnect the power cord before cleaning the product.

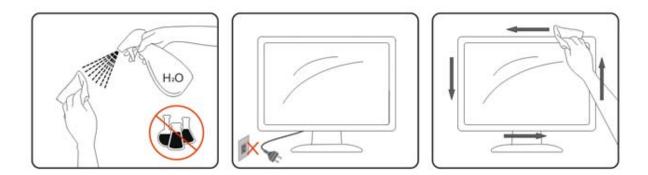

### Other

If the product is emitting a strange smell, sound or smoke, disconnect the power plug IMMEDIATELY and contact a Service Center.

All Make sure that the ventilating openings are not blocked by a table or curtain.

L Do not engage the LCD monitor in severe vibration or high impact conditions during operation.

L Do not knock or drop the monitor during operation or transportation.

For display with glossy bezel the user should consider the placement of the display as the bezel may cause disturbing reflections from surrounding light and bright surfaces.

If the phone on the base of LCD monitor when the phone calls will affect the circuit characteristics, may cause the screen to mute or screen interference.

# Setup **Contents in Box** $\bigcirc$ Monitor $\bigcirc$ $\bigcirc$ $\bigcirc$ or **CD** Manual Adapter Base \* \* \* Power Cable Analog Cable HDMI Cable **DVI** Cable

\*Not all signal cables (Power,Analog,DVI,HDMI) will be provided for all countries and regions. Please check with the local dealer or AOC branch office for confirmation.

## Setup Stand & Base

Please setup or remove the base following the steps as below.

Setup:

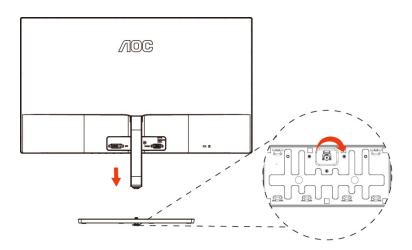

Remove:

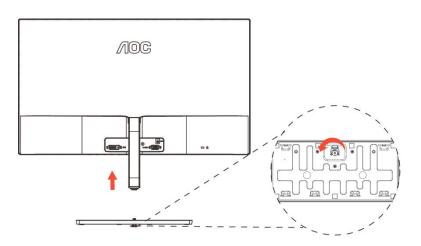

# **Adjusting Viewing Angle**

For optimal viewing, it is recommended to look at the full face of the monitor, and then adjust the monitor's angle to your own preference.

Hold the stand so you will not topple the monitor when you change the monitor's angle.

You are able to adjust the monitor's angle as below.

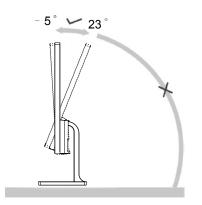

# 

Do not touch the LCD screen when you change the angle. It may cause damage or break the LCD screen.

Do not adjust the viewing angle over 23 degrees in order to avoid damage.

Do not put your hand close to the gap between the monitor and the base to avoid the injury when adjusting the viewing angle.

### **Connecting the Monitor**

Cable Connections In Back of Monitor and Computer:

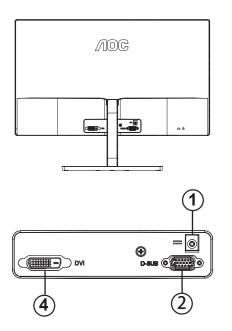

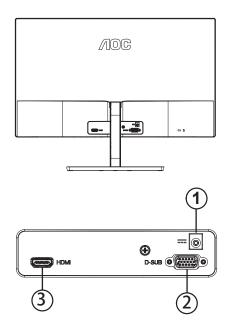

#### I2279VW/I2379V

#### 12279VWHE/12379VHE

- 1. DC port
- 2. D-SUB
- 3. HDMI
- 4. DVI

To protect equipment, always turn off the PC and LCD monitor before connecting.

- 1. Connect the power cable to the DC port on the back of the monitor.
- 2. Turn on your monitor and computer.
- Connect one end of the 15-pin D-Sub cable to the back of the monitor and connect the other end to the computer's D-Sub port.
- 4. (Optional—Requires a video card with HDMI port) -Connect one end of the HDMI cable to the back of the monitor and connect the other end to the computer's HDMI port.
- 5. (Optional –Requires a video card with DVI port)Connect one end of the DVI cable to the back of the monitor and connect the other end to the computer's DVI port.

If your monitor displays an image, installation is complete. If it does not display an image, please refer Troubleshooting.

# Adjusting

# **Setting Optimal Resolution**

#### Windows 8

#### For Windows 8:

1. Right click and click **All apps** at the bottom-right of the screen.

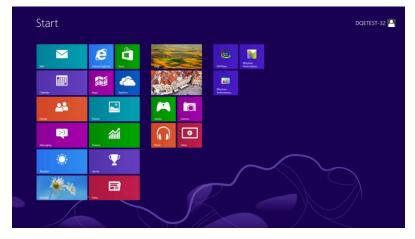

| <b>0 m</b>        | a hear   |                            | Terefact                      | Computer                                                                                                    |
|-------------------|----------|----------------------------|-------------------------------|----------------------------------------------------------------------------------------------------|
| Cantor .          | taytma   | Catalone .                 | NY Veser                      | Correct funct                                                                                                    |
| Camera            | Texts    | Character May              |                               | Defa.d. Frequence                                                                                                    |
| Dente:            | <b>1</b> | Math Input, Famil          | Magnelier                     | The Explore                                                                                                    |
| Marca 1           | tant 🔛   | Televal                    | Therefore                     | 2 How and Support                                                                                                    |
| Caree .           | CO Video | and freed                  | Di-Screen<br>Explored         | <b>2</b> **                                                                                                    |
| internet ligiture | Name -   | Remote Destau<br>Convector | Windows (gent)<br>Recognition | 🧱 lan Manager                                                                                                    |
| <b>1</b> 100      |          | Canada Seamed Bet          |                               | Windows Calvisiter                                                                                                    |
| AL MAR            |          | Sound Recorder             | (F13)e+                       | Indone Easy<br>Transfer                                                                                                    |
| through a         |          | Ingo Recorder              | CRUMen Help                   | In the second second se |
| CO Mar            |          | 🔤 texy texts               | Windows<br>Fectorearce        | Tool Windows                                                                                                    |
| E less            |          | Minchest Fat and<br>Scatt  | Telenation                    |                                                                                                    |
| neater .          |          | Tinkes Asend               |                               |                                                                                                    |
| Pass .            |          | Rinchas Media<br>Paper     | Constant Prompt               |                                                                                                    |

- 2. Set the "View by" to "Category".
- 3. Click Appearance and Personalization.

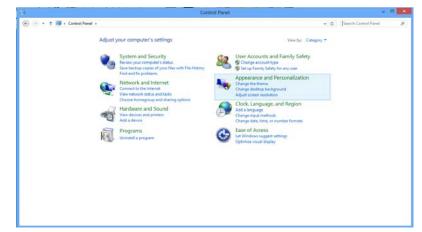

4. Click **DISPLAY.** 

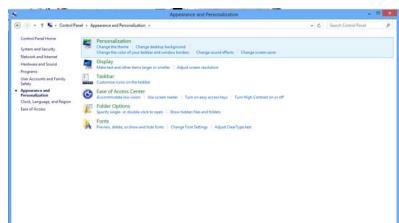

5. Set the resolution SLIDE-BAR to Optimal preset resolution

| 🛞 🕘 - 🕇 🗮 + Control Panel + Appe | arance and Personalization | Display + Screen Resolution |                    | ΥĢ | Search Control Panel | ,p |
|----------------------------------|----------------------------|-----------------------------|--------------------|----|----------------------|----|
|                                  | Change the app             | pearance of your display    | Detect<br>Identify |    |                      |    |
|                                  |                            |                             | Advanced settings  |    |                      |    |
|                                  |                            | 1024 = 768<br>Low           | OK Cancel Apply    |    |                      |    |

#### Windows 7

For Windows 7:

- 1. Click **START**.
- 2. Click CONTROL PANEL.

| D Internet Dations               | Site .                                                                                                    |
|----------------------------------|----------------------------------------------------------------------------------------------------|
| Tanat Unit                       | And a second                                                                                                    |
| Taluone Centre                   | Provenue of the local division of the local division of the local |
| Windows Mada Player              |                                                                                                    |
| Window: Photo Gallery            | Corres                                                                                                    |
| Windows Live Messenger Develop   | Sauch                                                                                                    |
| Mindow Matery Space              | Anant Same                                                                                                    |
| Adabat Photophog CS2             | Tablante                                                                                                    |
| Manadan .                        | Coverent To                                                                                                    |
| Command Prompt                   | Constant Parent                                                                                                    |
|                                  | Default Programs                                                                                                    |
| <ul> <li>Alt Programs</li> </ul> | Holy and Support                                                                                                    |

#### 3. Click **APPEARANCE**.

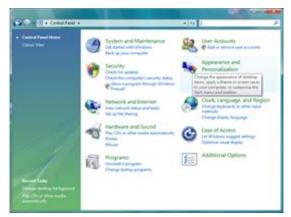

#### 4. Click **DISPLAY**

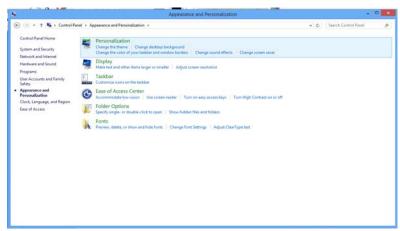

- Screen Resolution © • • • • • • Control Parel + Appearance and Proceeduations + Dupley + Screen Resolution Change the appearance of your display Excelling Diplay: Excelling Diplay: Excelling Hold = 100 Biocommunication Hold = 100 Biocommunication Hold = 100 Biocommun
- 5. Set the resolution SLIDE-BAR to Optimal preset resolution.

#### Windows Vista

For Windows Vista:

1 Click START.

2 Click CONTROL PANEL.

| Conterest Datase                   | 016              |
|------------------------------------|------------------|
| Total Unit                         | Value uper       |
| a Walcome Canthe                   | Desarratio       |
| Titodawa Mada Piquer               | Antonia (        |
| Window: Photo Eathery              | Contract Inc.    |
| Contractive live Messager Desertes | -                |
| A Mantana Mantrey Space            | Recent Same .    |
| 1 Mindaw Suptaw                    | Compton          |
| Adaba Phateshag CS2                | Farture          |
| NameCon                            | Convert To       |
| Connext Pringt                     | Grantfield       |
| 1971                               | Default Programs |
| > All Programs                     | Help and Support |
| Bart Japan                         | -                |

3 Click Appearance and Personalization.

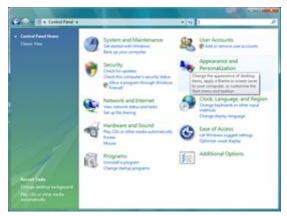

#### 4 Click Personalization

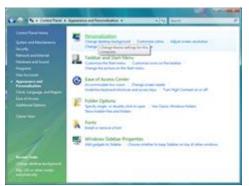

#### 5 Click **Display Settings.**

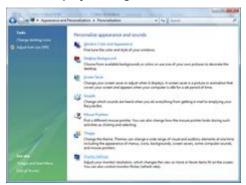

6 Set the resolution SLIDE-BAR to Optimal preset resolution

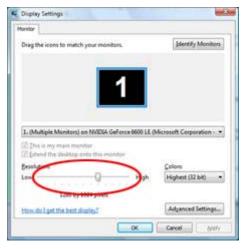

#### Windows XP

For Windows XP:

#### 1 Click START.

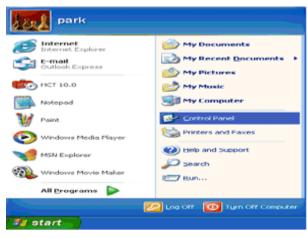

#### 2 Click SETTINGS.

3 Click CONTROL PANEL.

4 Click Appearance and Themes.

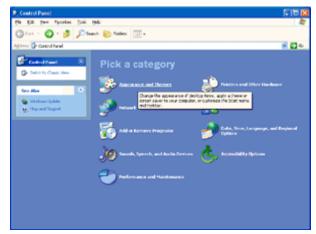

5 Double click **DISPLAY**.

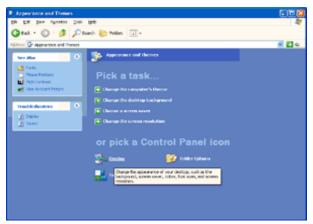

#### 6 Click SETTINGS.

7 Set the resolution SLIDE-BAR to Optimal preset resolution

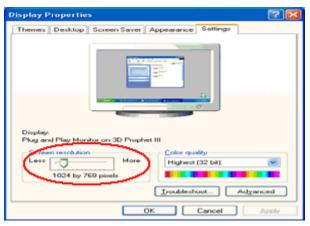

#### Windows ME/2000

- For Windows ME/2000:
- 1 Click START.
- 2 Click SETTINGS.
- 3 Click CONTROL PANEL.
- 4 Double click **DISPLAY.**
- 5 Click SETTINGS.
- 6 Set the resolution SLIDE-BAR to Optimal preset resolution

### Hotkeys

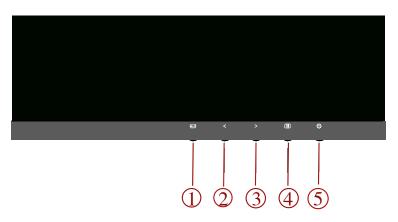

| 1 | Source/ Auto/ Exit         |
|---|----------------------------|
| 2 | Clear Vision /<            |
| 3 | Widescreen / 4:3 switch /> |
| 4 | Menu/Enter                 |
| 5 | Power                      |

#### Power

Press the Power button to turn on/off the monitor.

#### 4:3 or wide image ratio />

When there is no OSD, press > hotkey continuously to change 4:3 or wide image ratio. (If the product screen size is 4:3 or input signal resolution is wide format, the hot key is disable to adjust.)

#### Auto / Exit

When there is no OSD, press Auto / Exit button continuously about 2 second to do auto configure.

#### Source hot key

When the OSD is closed, press Source button will be Source hot key function. Press Source button to select the input source showed in the message bar, press Menu/Enter button to change to the source selected.

#### **Clear Vision**

- 1. When there is no OSD, Press the "<" button to activate Clear Vision.
- 2. Use the "<" or ">" buttons to select between weak, medium, strong, or off settings. Default setting is always "off".

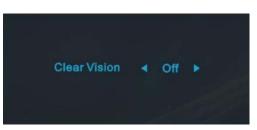

3. Press and hold "<" button for 5 seconds to activate the Clear Vision Demo, and a message of "Clear Vision Demo: on" will be display on the screen for a duration of 5 seconds. Press Menu or Exit button, the message will disappear. Press and hold "<" button for 5 seconds again, Clear Vision Demo will be off.</p>

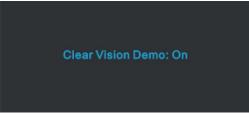

Clear Vision function provides the best image viewing experience by converting low resolution and blurry images into clear and vivid images.

|                   | Weak      |                         |
|-------------------|-----------|-------------------------|
| Clear Vision      | Medium    | Adjust the Clear Vision |
|                   | Strong    |                         |
|                   | Off       |                         |
| Clear Vision Demo | on or off | Disable or Enable Demo  |

# **OSD Setting**

Basic and simple instruction on the control keys.

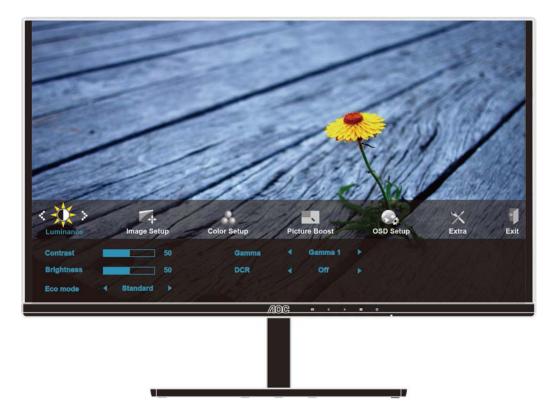

- 1. Press the III MENU-button to activate the OSD window.
- Press < or > to navigate through the functions. Once the desired function is highlighted, press the III MENU-button to activate. Press < or > to navigate through the sub-menu. Once the desired function is highlighted, press III MENU-button to activate.
- Press < or > to change the settings of the selected function. Press + AUTO to exit. If you want to adjust any other function, repeat steps 2-3.
- 4. OSD Lock Function: To lock the OSD, press and hold the **IIII MENU-button** while the monitor is off and then press **power-button** to turn the monitor on. To un-lock the OSD, press and hold the **IIII MENU-button** while the monitor is off and then press **power-button** to turn the monitor on.

#### Notes:

- 1. If the product has only one signal input, the item of "Input Select" is disabled.
- 2. If the product screen size is 4:3 or input signal resolution is wide format, the item of "Image Ratio" is disabled.
- 3. One of Clear vision, DCR, Color Boost, and Picture Boost functions is activated; the other three functions are turned off accordingly.

#### Luminance

| Contrast 50 Gamma 4 Gamma 1 F<br>Brightness 50 DCR 4 Off F<br>Eco mode 4 Standard F | Exit | Extra | OSD Setup |   | ure Boost | Pict | Color Setup | etup | Image Set | ance  | < -} |
|-------------------------------------------------------------------------------------|------|-------|-----------|---|-----------|------|-------------|------|-----------|-------|------|
|                                                                                     |      |       |           |   |           |      |             | 50   | Standard  | tness | Brig |
| and a second                                                                        |      |       | •         | Å | <u></u>   | 000  | 1           |      |           |       | _    |

1 Press III (Menu) to display menu.

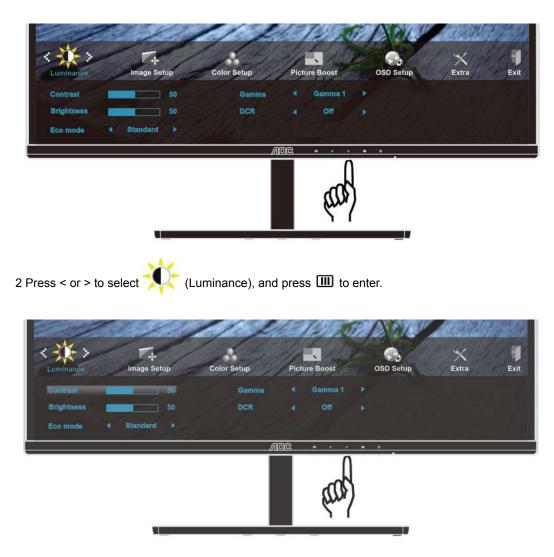

3 Press < or > to select submenu, and press  $\blacksquare$  to enter.

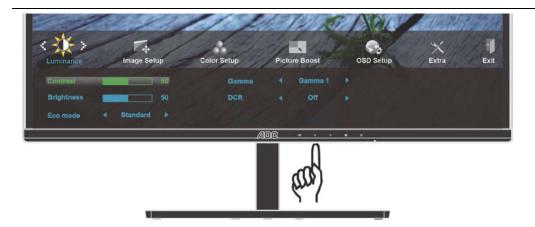

4 Press < or > to adjust.

| Contrast<br>Brightness<br>Eco mode | Image Setup<br>50<br>50<br>Standard | Color Setup Pictu<br>Gamma DCR 4 | re Boost OSD Setu<br>Gamma 1 ><br>Off > • | Extra                           |
|------------------------------------|-------------------------------------|----------------------------------|-------------------------------------------|---------------------------------|
| 5 Press                            | -                                   | Levee                            |                                           |                                 |
|                                    | Brightness                          | 0-100                            |                                           | Backlight Adjustment.           |
|                                    | Contrast                            | 0-100                            |                                           | Contrast from Digital-register. |
|                                    | Eco mode                            | Standard                         | >                                         | Standard Mode.                  |
|                                    |                                     | Text                             | T                                         | Text Mode.                      |
| ×                                  |                                     | Internet                         | e                                         | Internet Mode.                  |
|                                    |                                     | Game                             |                                           | Game Mode.                      |
|                                    |                                     | Movie                            | ø                                         | Movie Mode.                     |
|                                    |                                     | Sports                           | 32                                        | Sports Mode.                    |
|                                    |                                     | Gamma1                           |                                           | Adjust to Gamma 1.              |
|                                    | Gamma                               | Gamma2                           |                                           | Adjust to Gamma 2.              |
|                                    |                                     | Gamma3                           |                                           | Adjust to Gamma 3.              |
|                                    |                                     | Off                              |                                           | Disable dynamic contrast ratio. |
|                                    | DCR                                 | On                               | DCR                                       | Enable dynamic contrast ratio.  |

#### Image Setup

| Cuminance                          | Image Setup              | Color Setup  | Picture Boost      | OSD Setup | ×<br>Extra | Exit |
|------------------------------------|--------------------------|--------------|--------------------|-----------|------------|------|
| Contrast<br>Brightness<br>Eco mode | 50<br>50<br>≤ Standard ► | Gamma<br>DCR | 4 Gamma 1<br>4 Off |           |            |      |
|                                    |                          |              | <u> </u>           | A         |            |      |
|                                    |                          |              | en la              | 7         |            |      |

1 Press III (Menu) to display menu.

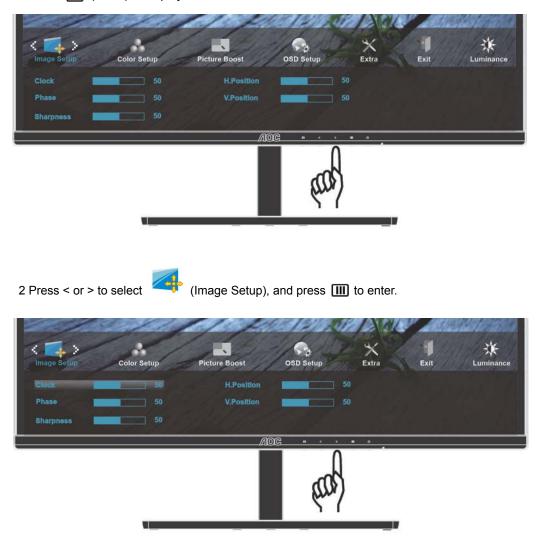

3 Press < or > to select submenu, and press III to enter.

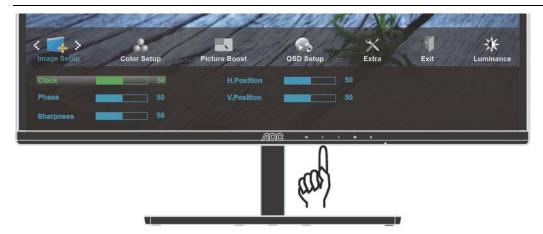

4 Press < or > to adjust.

| ( )<br>Image Setup | Color Setup | Picture Boost | OSD Setup | ×<br>Extra | Exit | Luminance                                                                                                    |
|--------------------|-------------|---------------|-----------|------------|------|----------------------------------------------------------------------------------------------------|
| Clock              | 50          | H.Position    |           |            |      |                                                                                                    |
| Phase              | 50          | V.Position    | -         |            |      |                                                                                                    |
| Sharpness          | 50          |               |           |            |      | h in the second second s |
|                    |             | //0           | )C • <    | × • •      |      |                                                                                                    |
|                    |             |               | aas       |            |      |                                                                                                    |

5 Press +++ to exit.

|           | Clock      | 0-100 | Adjust picture Clock to reduce Vertical-Line noise.   |
|-----------|------------|-------|-------------------------------------------------------|
|           | Phase      | 0-100 | Adjust Picture Phase to reduce Horizontal-Line noise. |
| <b>~~</b> | Sharpness  | 0-100 | Adjust picture sharpness.                             |
|           | H.Position | 0-100 | Adjust the horizontal position of the picture.        |
|           | V.Position | 0-100 | Adjust the vertical position of the picture.          |

#### **Color Setup**

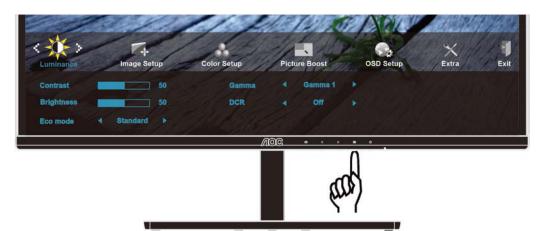

1 Press III (Menu) to display menu.

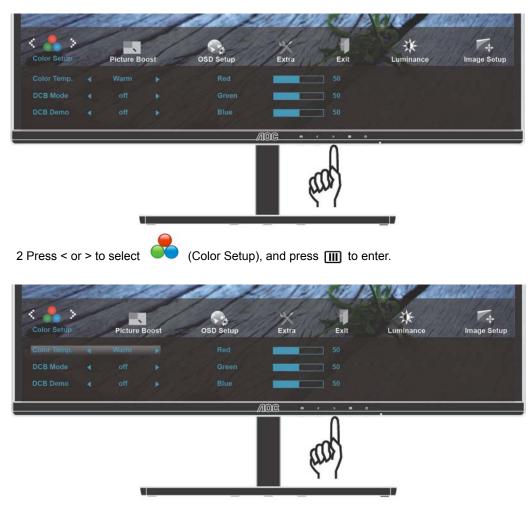

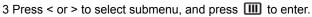

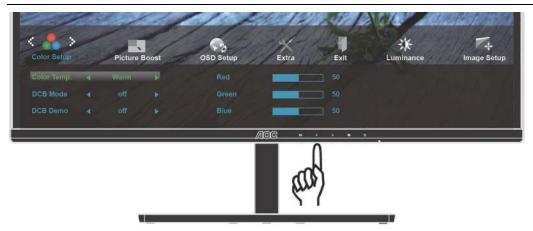

4 Press < or > to adjust.

| Color Settip | Picture B | oost | OSD Setup | Extra | Exit    | Luminance | Image Setup |
|--------------|-----------|------|-----------|-------|---------|-----------|-------------|
|              |           |      |           |       |         |           |             |
| DCB Mode     |           |      |           |       |         |           |             |
| DCB Demo     |           |      |           | -     |         |           |             |
|              |           |      |           | ADC • | < > = 0 |           |             |
|              |           | -    |           | and   |         |           |             |

#### 5 Press +++ to exit.

|              | Warm         |           | Recall Warm Color Temperature from EEPROM.   |
|--------------|--------------|-----------|----------------------------------------------|
|              | Normal       |           | Recall Normal Color Temperature from EEPROM. |
|              | Cool         |           | Recall Cool Color Temperature from EEPROM.   |
| Color setup. | sRGB         |           | Recall SRGB Color Temperature from EEPROM.   |
|              |              | Red       | Red Gain from Digital-register.              |
|              | User         | Green     | Green Gain Digital-register.                 |
|              |              | Blue      | Blue Gain from Digital-register.             |
|              | Full Enhance | on or off | Disable or Enable Full Enhance Mode.         |
|              | Nature Skin  | on or off | Disable or Enable Nature Skin Mode.          |
| DCB Mode     | Green Field  | on or off | Disable or Enable Green Field Mode.          |
|              | Sky-blue     | on or off | Disable or Enable Sky-blue Mode.             |
|              | AutoDetect   | on or off | Disable or Enable AutoDetect Mode.           |
| DCB Demo     |              | on or off | Disable or Enable Demo.                      |

#### **Picture Boost**

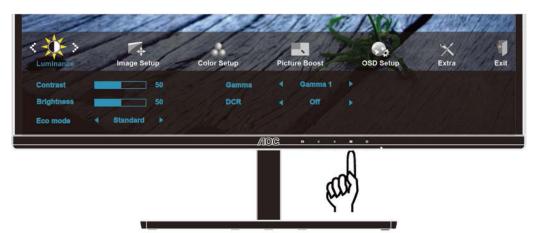

1 Press III (Menu) to display menu.

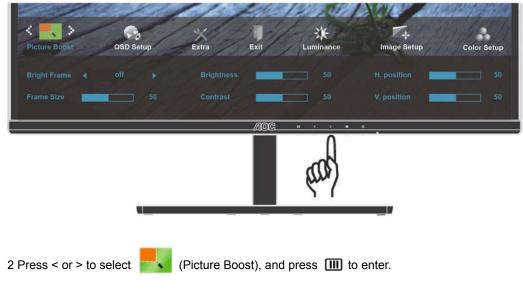

| Contraction of the second second seco | OSD Setup | Extra Exit | Luminance | Image Setup | Color Setup |
|----------------------------------------------------------------------------------------------------|-----------|------------|-----------|-------------|-------------|
| Bright Frame 🖪                                                                                                    | off >     | Brightness | 50        | H. position | 50          |
|                                                                                                    |           | //00       | · · · · · | •           |             |
|                                                                                                    |           |            | and)      |             |             |
|                                                                                                    |           |            | N C       |             |             |

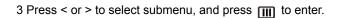

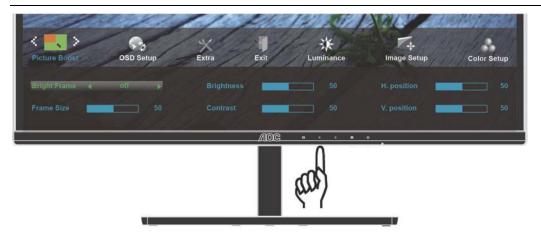

4 Press < or > to adjust.

| <          | OSD Setup | Extra | Exit | <b>X</b><br>Luminance | Image Setup | Color Setu |
|------------|-----------|-------|------|-----------------------|-------------|------------|
|            |           |       | -    |                       | H. position | 5          |
| Frame Size | 50        |       |      |                       | V. position | 5          |
|            |           |       | Noc  | • < > •               | •           |            |

#### 5 Press 🛨 to exit

|   | Bright Frame | on or off | Disable or Enable Bright Frame.   |
|---|--------------|-----------|-----------------------------------|
|   | Frame Size   | 14-100    | Adjust Frame Size.                |
|   | Brightness   | 0-100     | Adjust Frame Brightness.          |
| * | Contrast     | 0-100     | Adjust Frame Contrast.            |
|   | H. position  | 0-100     | Adjust Frame horizontal position. |
|   | V. position  | 0-100     | Adjust Frame vertical position.   |

#### **OSD Setup**

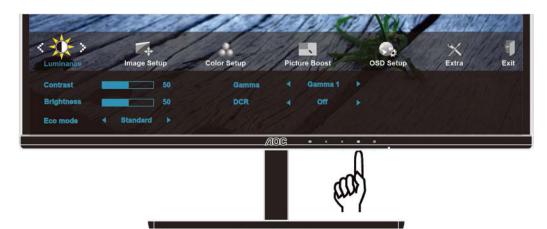

1 Press III (Menu) to display menu.

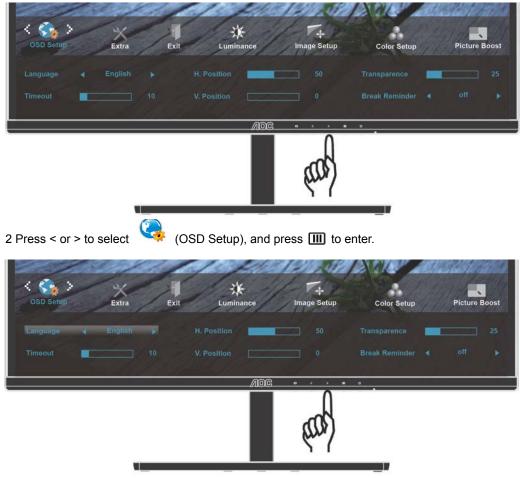

3 Press < or > to select submenu, and press III to enter.

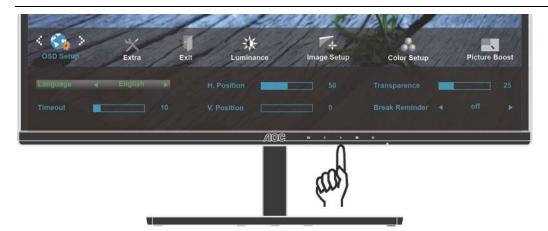

4 Press < or > to adjust.

| OSD Setup | Extra | Ex |             | Image Setup | Color Setup      | Picture Boos |
|-----------|-------|----|-------------|-------------|------------------|--------------|
|           |       |    | H. Position |             | Transparence     | 25           |
|           |       |    |             |             | Break Reminder 4 |              |
|           |       |    | AOC         | 0 < > 8     | •                |              |
|           |       |    |             | Rat         |                  |              |

#### 5 Press 🗗 to exit.

|   | Language       |           | Select the OSD language.               |  |  |
|---|----------------|-----------|----------------------------------------|--|--|
|   | Timeout        | 5-120     | Adjust the OSD Timeout.                |  |  |
| 0 | H. Position    | 0-100     | Adjust the horizontal position of OSD. |  |  |
|   | V. Position    | 0-100     | Adjust the vertical position of OSD.   |  |  |
|   | Transparence   | 0-100     | Adjust the transparence of OSD.        |  |  |
|   |                |           | Disable or Enable                      |  |  |
|   | Break Reminder | on or off | (1 hour of work, break ?) /            |  |  |
|   |                |           | (2 hours of work, break ?)             |  |  |

#### Extra

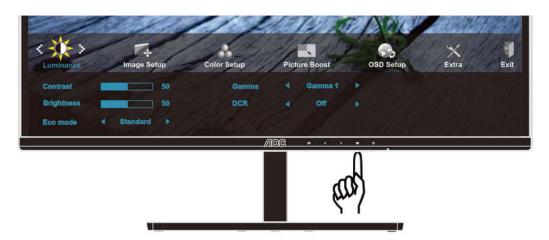

1 Press III (Menu) to display menu.

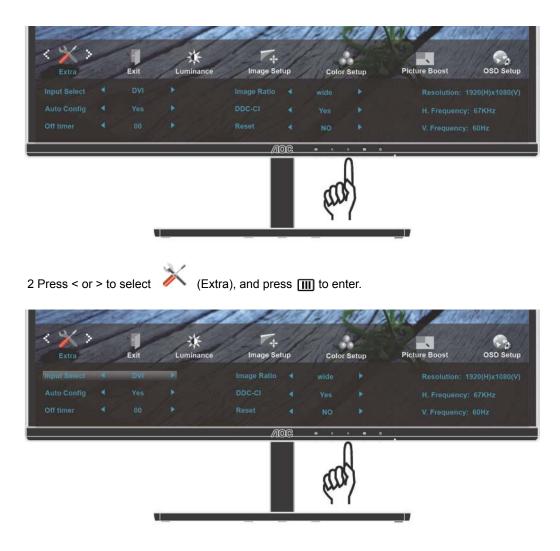

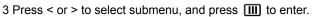

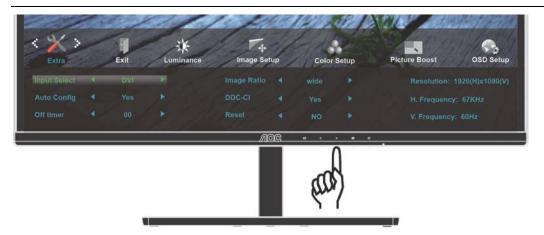

4 Press < or > to adjust.

| Input Select |  | Image Ratio |    |            |       |  |
|--------------|--|-------------|----|------------|-------|--|
|              |  |             |    |            |       |  |
| Off timer    |  |             |    | NO         |       |  |
|              |  | A           | 06 | <b>0</b> ( | × • • |  |
|              |  |             |    | Λ          |       |  |

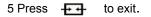

|    | Input Select | Auto / D-SUB / DVI | Select input signal source.<br>(I2279VW/I2379V)              |
|----|--------------|--------------------|--------------------------------------------------------------|
|    | Input Select | Auto/D-SUB / HDMI  | Select input signal source.<br>(I2279VWHE/I2379VHE)          |
| 21 | Off timer    | 0-24hrs            | Select DC off time.                                          |
|    | Image Ratio  | wide or 4:3        | Select wide or 4:3 format for display.                       |
|    | DDC-CI       | yes or no          | Turn ON/OFF DDC-CI Support.                                  |
|    | Reset        | yes or no          | Reset the menu to default.                                   |
|    | Information  |                    | Show the information of the main image and sub-image source. |

#### Exit

| < Contraction of the second second se | Image Setup            | Color Setup  | Picture Boost      | OSD Setup | Extra Ex |
|----------------------------------------------------------------------------------------------------|------------------------|--------------|--------------------|-----------|----------|
| Contrast Brightness Eco mode                                                                                                    | 50<br>50<br>Standard • | Gamma<br>DCR | Gamma 1     Off    |           |          |
|                                                                                                    |                        | ĥ            | <u>100 • • • •</u> | af)       |          |

1 Press III (Menu) to display menu.

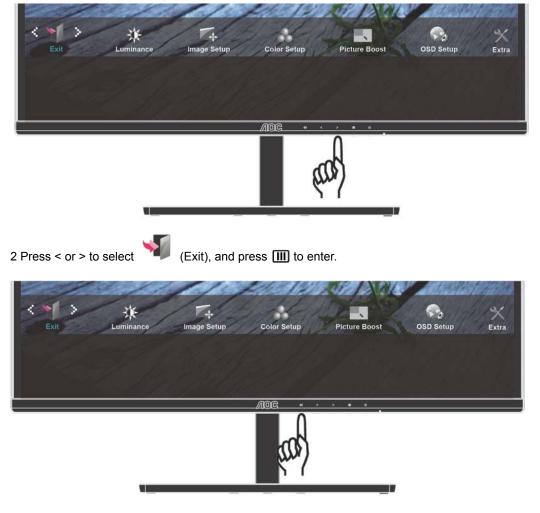

3 Press AUTO to exit.

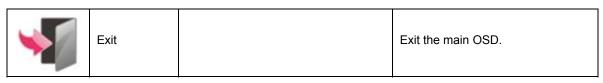

## **LED Indicator**

| Status          | LED Color |
|-----------------|-----------|
| Full Power Mode | White     |
| Active-off Mode | Orange    |

# Driver

### **Monitor Driver**

#### Windows 8

- 1. Start Windows® 8
- 2. Right click and click **All apps** at the bottom-right of the screen.

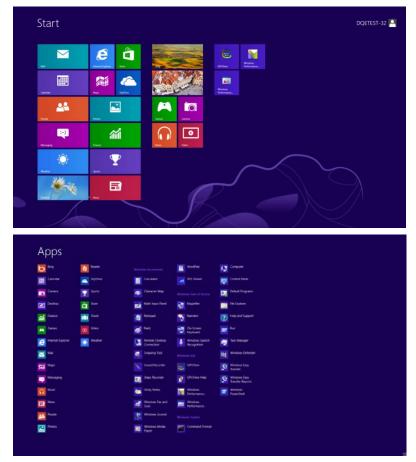

- 3. Click on the "Control panel" icon
- 4. Set the "View by" to "Large icons" or "Small icons".

| e .   |                             |             |                       |    | All Control Pane                     | Items |                            |     |                                    |           | - 1                     | a × |
|-------|-----------------------------|-------------|-----------------------|----|--------------------------------------|-------|----------------------------|-----|------------------------------------|-----------|-------------------------|-----|
| 9.6   | ) - 🕈 🧐 + Control Panel + A | ill Control | Panel Items           |    |                                      |       |                            |     | ~ C                                | Search Co | ontrol Panel            | P   |
| Adjus | t your computer's settings  |             |                       |    |                                      |       |                            |     |                                    | View by:  | Large icons *           |     |
|       |                             |             |                       |    |                                      |       |                            |     |                                    |           | Category<br>Large icons |     |
| pt    | Action Center               | 儋           | Administrative Tools  |    | AutoPlay                             | -     | BitLocker Drive Encryption | 2   | Color Management                   |           | Small icons             |     |
| C     | Credential Manager          | r           | Date and Time         |    | Default Programs                     | -     | Device Manager             | -   | Devices and Printers               |           |                         |     |
| 2     | Display                     | C           | Ease of Access Center | 3  | Family Safety                        |       | File History               | F   | Flash Player (32-bit)              |           |                         |     |
| P     | Folder Options              | A           | Fonts                 | •3 | HomeGroup                            | R     | Indexing Options           | e   | Internet Options                   |           |                         |     |
| •     | Keyboard                    | <b>A</b>    | Language              |    | Location Settings                    | 3     | Mouse                      | tt. | Network and Sharing<br>Center      |           |                         |     |
|       | Notification Area Icons     | 2           | NVIDIA Control Panel  |    | Performance Information<br>and Tools | 5     | Personalization            | 3   | Phone and Modem                    |           |                         |     |
| 1     | Power Options               | 闻           | Programs and Features | 1  | Recovery                             | 9     | Region                     | •   | RemoteApp and Deskt<br>Connections | ор        |                         |     |
| 0     | Sound                       | 8           | Speech Recognition    |    | Storage Spaces                       | ۲     | Sync Center                | 4   | System                             |           |                         |     |
| 2     | Taskbar                     | 1           | Troubleshooting       | 52 | User Accounts                        | *     | Windows 7 File Recovery    | 龃   | Windows Defender                   |           |                         |     |
| 1     | Windows Firewall            | -           | Windows Update        |    |                                      |       |                            |     |                                    |           |                         |     |

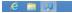

38

11:16 PM

5. Click on the "**Display**" icon.

| Action Center                     | C Administrative Tools    | AutoPlay                   | Backup and Restore           |  |
|-----------------------------------|---------------------------|----------------------------|------------------------------|--|
| Color Management                  | Credential Manager        | Tate and Time              | 🕐 Default Programs           |  |
| Desktop Gadgets                   | Jevice Manager            | mig Devices and Printers   | 💐 Display                    |  |
| Ease of Access Center             | Folder Options            | A Fonts                    | Getting Started              |  |
| & HomeGroup                       | - Indexing Options        | 1 Internet Options         | <ul> <li>Keyboard</li> </ul> |  |
| Location and Other Sensors        | J Mouse                   | Network and Sharing Center | Notification Area Icons      |  |
| NVEDIA Control Panel              | NVIDIA PhysiX             | 🍂 Parental Controls        | / Pen and Touch              |  |
| Performance Information and Tools | Personalization           | Phone and Modern           | Power Options                |  |
| Programs and Features             | Realtek HD Audio Manager  | 📽 Recovery                 | Region and Language          |  |
| RemoteApp and Desktop Connections | Sound                     | Ø Speech Recognition       | 🛞 Sync Center                |  |
| System                            | Tablet PC Settings        | Taskbar and Start Menu     | Troubleshooting              |  |
| User Accounts                     | 🍇 Windows Anytime Upgrade | Windows CardSpace          | Net Windows Defender         |  |
| Windows Firewall                  | Twindows Update           |                            |                              |  |

6. Click on the **"Change display settings"** button.

| Control Panel                                    | All Control Panel Items + Display                                                                                           |                                                             | Search Control Panel |
|--------------------------------------------------|----------------------------------------------------------------------------------------------------|-------------------------------------------------------------|----------------------|
| Control Panel Home                               | and the second second                                                                                                    |                                                             | and an and a second  |
| Adjust resolution                                | Make it easier to read what's or<br>You can change the size of text and other<br>temporarily enlarge just part of the scree | r items on your screen by choosing one of these options. To |                      |
| Calibrate color                                  | temporany enarge just part of the scree                                                                                     | to use the <u>magnifier</u> tool.                           |                      |
| Change display settings<br>Adjust ClearType text | 💮 Smaller - 100%                                                                                                    | Preview                                                     |                      |
| Set custom text size (DPI)                       | Medium - 125% (default)                                                                                                    |                                                             |                      |
|                                                  | 🔿 Larger - 150%                                                                                                    |                                                             |                      |
|                                                  |                                                                                                    | Apply                                                       |                      |
|                                                  |                                                                                                    |                                                             |                      |
|                                                  |                                                                                                    |                                                             |                      |
|                                                  |                                                                                                    |                                                             |                      |
|                                                  |                                                                                                    |                                                             |                      |
|                                                  |                                                                                                    |                                                             |                      |
| See also                                         |                                                                                                    |                                                             |                      |
|                                                  |                                                                                                    |                                                             |                      |
| Personalization<br>Devices and Printers          |                                                                                                    |                                                             |                      |

7. Click the "Advanced Settings" button.

| 🕒 💭 – 🔍 • Control Panel • All Control Panel Iter | is      Display      Screen Resolution                                                | • ++ Search Control Panel P |
|--------------------------------------------------|---------------------------------------------------------------------------------------|-----------------------------|
|                                                  | Change the appearance of your display                                                 |                             |
|                                                  |                                                                                       |                             |
|                                                  | Make text and other items larger or smaller<br>What display tettings should I choose? |                             |
|                                                  | OK Cancel Apply                                                                       |                             |

8. Click the "Monitor" tab and then click the "Properties" button.

| dapter<br>Monit | or Type      | ric PnP Monitor                   | Color managemen | nt SeForce 9100M G                                |  |
|-----------------|--------------|-----------------------------------|-----------------|---------------------------------------------------|--|
| 0               |              |                                   |                 | Properties                                        |  |
| Monit           | or Setting   | s                                 |                 |                                                   |  |
| Scree           | en refresh   | rate:                             |                 |                                                   |  |
| 60 H            | ertz         |                                   |                 | -                                                 |  |
| Clear           | ring this ch | eck box allows<br>correctly. This |                 | ty modes that this monitor<br>able displey and/or |  |
| Color           | rs:          |                                   |                 |                                                   |  |
| True            | Color (32    | bit) 👻                            |                 |                                                   |  |
|                 |              |                                   |                 |                                                   |  |
|                 |              |                                   |                 |                                                   |  |
|                 |              |                                   |                 |                                                   |  |

9. Click the "Driver" tab.

| General Driver Details |                                                                                              |  |  |  |
|------------------------|----------------------------------------------------------------------------------------------|--|--|--|
| Generic PnP M          | onitor                                                                                       |  |  |  |
| Driver Provider        | Microsoft                                                                                    |  |  |  |
| Driver Date:           | 6/21/2006                                                                                    |  |  |  |
| Driver Version:        | 6.1.7600.16385                                                                               |  |  |  |
| Digital Signer:        | Microsoft Windows                                                                            |  |  |  |
| Driver Details         | To view details about the driver files.                                                      |  |  |  |
| Update Driver          | To update the driver software for this device.                                               |  |  |  |
| Roll Back Driver       | If the device fails after updating the driver, roll back to the previously installed driver. |  |  |  |
| Disable                | Disables the selected device.                                                                |  |  |  |
| Uninstall              | To uninstall the driver (Advanced).                                                          |  |  |  |
|                        | OK Cancel                                                                                    |  |  |  |

10. Open the **"Update Driver Software-Generic PnP Monitor**" window by clicking on **"Update Driver...**" and then click the **"Browse my computer for driver software"** button.

| + | Search automatically for updated driver software<br>Windows will search your computer and the Internet for the latest driver<br>software for your device, unless you've disabled this feature in your device<br>installation settings. |
|---|----------------------------------------------------------------------------------------------------|
| • | Browse my computer for driver software<br>Locate and install driver software manually.                                                                                                    |

11. Select "Let me pick from a list of device drivers on my computer".

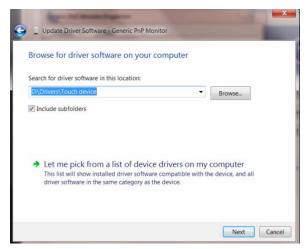

12. Click the "Have Disk" button. Click on the "Browse" button and navigate to the following directory:

X:\Driver\module name (where X is the drive letter designator for the CD-ROM drive).

| Install Fre | rt the manufacturer and model of your hardware device ar<br>om Disk                                          | d then click New |
|-------------|----------------------------------------------------------------------------------------------------|------------------|
|             | Insert the manufacturer's installation disk, and then make<br>sure that the correct drive is selected below. | OK<br>Cancel     |
|             | Copy manufacture's files from:<br>F:\Drivers\e936Vw                                                          | Browse           |

- 13. Select the "xxx.inf" file and click the "Open" button. Click the "OK" button.
- 14. Select your monitor model and click the "**Next**" button. The files will be copied from the CD to your hard disk drive.
- 15. Close all open windows and remove the CD.
- 16. Restart the system. The system will automatically select the maximum refresh rate and corresponding Color Matching Profiles.

#### Windows 7

- 1. Start Windows® 7
- 2. Click on the 'Start' button and then click on 'Control Panel'.

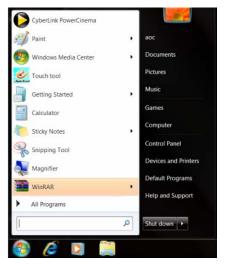

3. Click on the 'Display' icon.

| Destop Godgets     Device Manager     Indices and Printers     Databary       Destop Godgets     Forks     Geting Stated       Destop Godgets     Forks     Geting Stated       Destop Godgets     Mouse     Noter Explore       Incortion and Other Sensors     Mouse     Retends Area Sharing Center     Incortion       MODA Control Rivel     Mouse     Retends and Sharing Center     Incortion       MODA Control Rivel     Mouse     Retends Area Sharing Center     Incortion       MODA Control Rivel     Retendation Area Kons     Retendation Area Kons       MODA Control Rivel     Retendation Area Kons     Retendation Area Kons       Retendation Area     Retendation Area Kons     Retendation Area Kons       Retendation Area     Retendation Area Kons     Retendation Area Kons       Retendation Area     Retendation Area     Retendation Area Kons       Retendation Area     Retendation Area     Retendation Area       Retendation Conscience     Example Area     Retendation Area       Retendation Conscience     State Area     State Area       Retendation Conscience     Tabahar and Stat Mono     Titudendecoding                                                                                                    | Action Center                     | Administrative Tools      | AutoPlay                    | Backup and Restore           |  |
|----------------------------------------------------------------------------------------------------|-----------------------------------|---------------------------|-----------------------------|------------------------------|--|
| Exe of Access Center     If Indem Options     Anticipations     If Entry Options     If Entry Options     If Entry Options       Execution and One Sensors     If Notare     If Entry Options     If Entry Options     If Entry Options     If Entry Options       Involution and One Sensors     If Notare     If Entry Options     If Entry Options     If Entry Options     If Entry Options       Involution and One     If Entry Options     If Entry Options     If Entry Options     If Entry Options       Involution and Toos     If Entry Options     If Entry Options     If Entry Options     If Entry Options       Interformance Information and Toos     If Entry Options     If Entry Options     If Entry Options       Interformance Information and Toos     If Entry Options     If Entry Options     If Entry Options       Interformation Deterministion     If Entry Options     If Entry Options     If Entry Options       If Entry Options     If Entry Options     If Entry Options     If Entry Options       If Entry Options     If Entry Options     If Entry Options     If Entry Options                                                                                                    | Color Management                  | Credential Manager        | Tate and Time               | Default Programs             |  |
| HomeGroup     In Indexing Options     Internet Options     Keyboard       Bicontion and Other Sensors     Mozie     Internet Options     Notification Area Kooms       MOZIA Control Filmeri     MOZIA Thyso:X     Internet Options     Notification Area Kooms       MOZIA Control Filmeri     MOZIA Thyso:X     Internet Options     Internet Options       Informance Information and Folder     Internet Options     Internet Options       Informance Information and Folders     Internet Alexander on and Modern     Internet Options       Informance Information and Features     Interletik Filmer on a Modern     Internet Options       Informance Information and Features     Interletik Filmer on a Modern     Internet Options       Informance Information and Features     Interletik Filmer on a Modern     Internet Options       Information and Features     Interletik Filmer on a Modern     Internet Options       Internet Options     Internet Options     Internet Options       Internet Options     Internet Options     Internet Options       Internet Options     Internet Options     Internet Options       Internet Options     Internet Options     Internet Options       Internet Options     Internet Options     Internet Options       Internet Options     Internet Options     Internet Options       Internet Options     Internet Options                                                                                                    | Desktop Gadgets                   | Jevice Manager            | mig Devices and Printers    | 💐 Display                    |  |
| Location and Other Sensors     Mouse     Motor     Motor Sensors     Motor Sensors       MVDDA Anyozi     Anaretal Centrols     / Per and Touch       MVDDA Anyozi     Anaretal Centrols     / Per and Touch       Performance Notimeniana Torios     Per near Modern     Per per or Motor       Program and Features     Relativishi O Audio Manager     Rescovery     Periodeco per of Motor       Periodeco public Decorection     Sonor     Sonor     Sonor       Participant Destrop Connection     Sonor     Sonor     Sonor       Participant Destrop Connection     Sonor     Sonor     Sonor                                                                                                    | Ease of Access Center             | Folder Options            | K Fonts                     | Getting Started              |  |
| MVDIA Control Panel         INVDIA AnysX         Image: AnysX         Image:                                                                                                    | & HomeGroup                       | - Indexing Options        | California Internet Options | <ul> <li>Keyboard</li> </ul> |  |
| Performance Informance Informance Informance Informance Informance Informance Informance Informance Informance Information and Language         Implementation and Language         Implementation and Language           Informance Information and Destrop Connections         Implementation and Language         Implementation and Language                                                                                                    | Location and Other Sensors        | J Mouse                   | Metwork and Sharing Center  | Notification Area Icons      |  |
| Programs and Features         Image: Beature H-D Audio Manager         Image: Region and Language         Image: Region and Language           Bitmentative and Destings Connections         Image: Source         Image: Source         Speech Recognition         Speech Recognition           By system         Image: Table PC Settings         Image: Table and Start Mono         Image: Table Setting Setting         Image: Table and Start Mono                                                                                                    | NVEDIA Control Panel              | MVIDIA PhysX              | 🍂 Parental Controls         | / Pen and Touch              |  |
| RemoteApp and Desktop Connections 🛞 Sound 0 Speech Recognition 🛞 Sync Center<br>System 🧣 Tablet PC Settings 🛄 Taixbar and Start Menu 🙀 Troublebooting                                                                                                    | Performance Information and Tools | Personalization           | Phone and Modem             | Power Options                |  |
| System Tablet PC Settings 📃 Taskbar and Start Menu                                                                                                    | Programs and Features             | Realtek HD Audio Manager  | Recovery                    | Region and Language          |  |
|                                                                                                    | RemoteApp and Desktop Connections | Sound                     | Ø Speech Recognition        | 🛞 Sync Center                |  |
| Different and the second second | System                            | Tablet PC Settings        | Taskbar and Start Menu      | Troubleshooting              |  |
| L User Accounts any time upgrade any windows Lardspace and windows Lerender                                                                                                    | & User Accounts                   | 🍇 Windows Anytime Upgrade | Windows CardSpace           | Windows Defender             |  |
| 🖁 Windows Firewall 🛛 💐 Windows Update                                                                                                    | Windows Firewall                  | R Windows Update          |                             |                              |  |

4. Click on the "Change display settings" button.

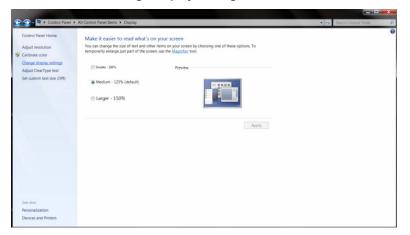

5. Click the "Advanced Settings" button.

| 😋 💬 = 🔍 + Control Panel + All Control Panel Items + Dis | lay                                                                | <ul> <li>Search Control Panel</li> </ul> |
|---------------------------------------------------------|--------------------------------------------------------------------|------------------------------------------|
| Chang                                                   | the appearance of your display                                     | 7                                        |
|                                                         | Detect<br>Identity                                                 |                                          |
| Display:<br>Resoluti                                    | 1. Nvidia Default Flat Panel •<br>1920 × 1080 (recommended) •      |                                          |
| Oriental                                                | n: Landscape   Advanced setting                                    |                                          |
|                                                         | and other items larger or smaller<br>lay settings should I choose? |                                          |
|                                                         | OK Cancel Apply                                                    | 1)                                       |
|                                                         |                                                                    |                                          |
|                                                         |                                                                    |                                          |

6. Click the **"Monitor**" tab and then click the **"Properties"** button.

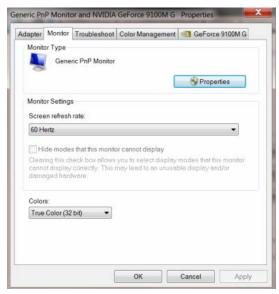

7. Click the "Driver" tab.

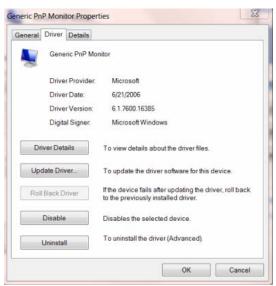

8. Open the "Update Driver Software-Generic PnP Monitor" window by clicking on "Update Driver... " and then click the "Browse my computer for driver software" button.

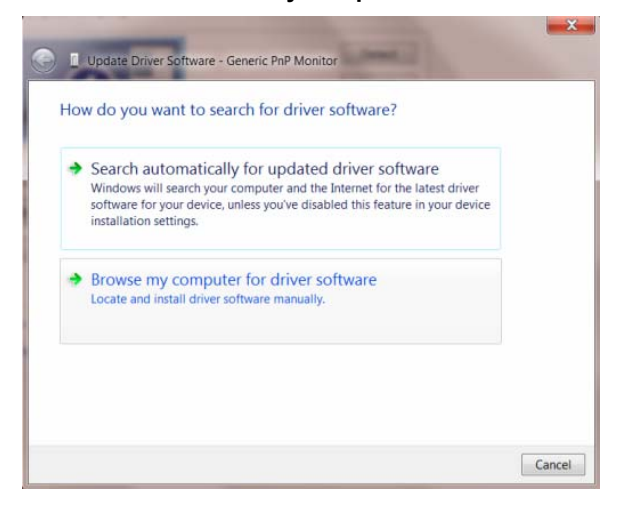

9. Select "Let me pick from a list of device drivers on my computer".

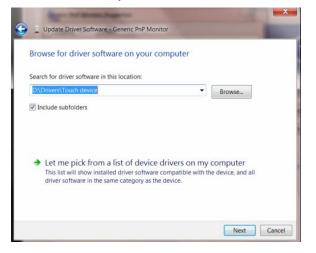

 Click the "Have Disk" button. Click on the "Browse" button and navigate to the following directory: X:\Driver\module name (where X is the drive letter designator for the CD-ROM drive).

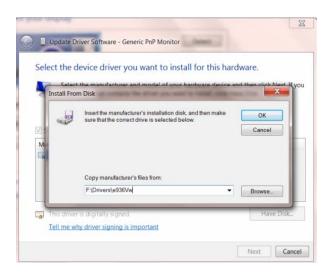

- 11. Select the "xxx.inf" file and click the "Open" button. Click the "OK" button.
- 12. Select your monitor model and click the "**Next**" button. The files will be copied from the CD to your hard disk drive.
- 13. Close all open windows and remove the CD.
- 14. Restart the system. The system will automatically select the maximum refresh rate and corresponding Color Matching Profiles.

#### Windows Vista

1. Click "Start" and "Control Panel". Then, double-click on "Appearance and Personalization".

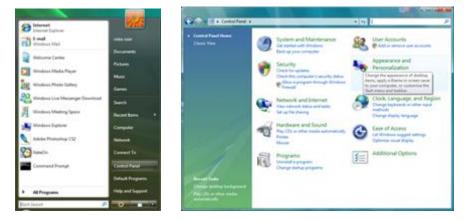

2. Click "Personalization" and then "Display Settings".

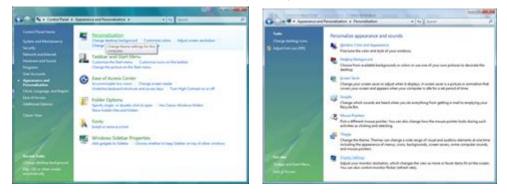

3. Click "Advanced Settings...".

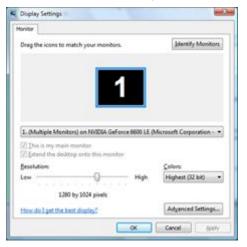

4. Click "Properties" in the "Monitor" tab. If the "Properties" button is deactivated, it means the configuration for your monitor is completed. The monitor can be used as is.

If the message "Windows needs..." is displayed, as shown in the figure below, click "Continue".

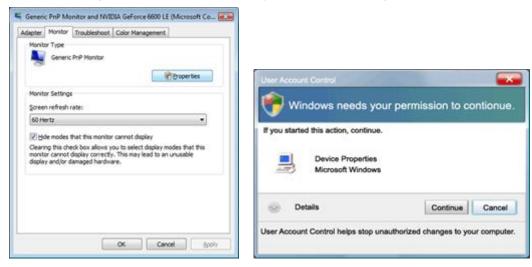

5. Click "Update Driver..." in the "Driver" tab.

| eneric PriP Monitor Properties                                                                                    | Generic PnP Monitor Properties                                                                                                    |
|----------------------------------------------------------------------------------------------------|----------------------------------------------------------------------------------------------------|
| General Driver, Details                                                                                           | General Driver Details                                                                                                    |
| Genetic Ph/P Monitor                                                                                              | Generic PhP Monitor                                                                                                    |
| Dence type: Montors<br>Manufacture: (Standard montor types)<br>Location: on NVDDA GeForce 5500 LE (Morosoft Corpo | Driver Provider Microsoft<br>Driver Date: 6/21/2006<br>Driver Version: 6.0.6000.16366                                                                                                    |
| Device status                                                                                                    | Digital Signer: microsoft windows                                                                                                    |
| Pris device is working property.                                                                                  | Driver Details         To vew details about the driver files.           Ubdate Driver         To update the driver software for this device.           Bolt Back Univer         If the device fails after updating the driver roll back to the previously initialed driver.           Deable         Deables the selected device. |
| OK Cencel                                                                                                    | Uninstal To uninstal the driver (Advanced).                                                                                                    |

6. Check the "Browse my computer for driver software" checkbox and click "Let me pick from a list of device drivers on my computer".

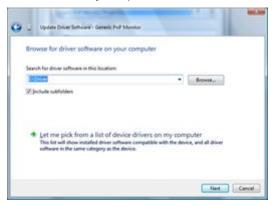

- Click on the 'Have disk...' button, then click on the 'Browse...' button and then select the appropriate drive F:\Driver (CD-ROM Drive).
- 8. Select your monitor model and click on the 'Next' button.
- 9. Click "Close"  $\rightarrow$  "Close"  $\rightarrow$  "OK"  $\rightarrow$  "OK" on the following screens displayed in sequence.

#### Windows XP

- 1. Start Windows® XP
- 2. Click on the 'Start' button and then click on 'Control Panel'.

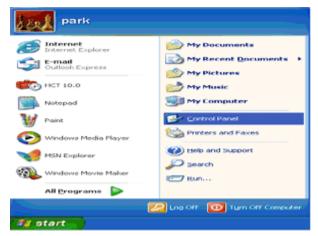

3. Select and click on the category 'Appearance and Themes'

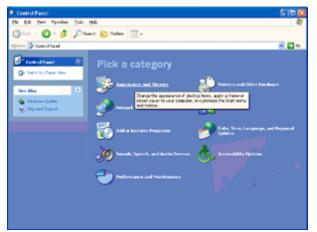

4. Click on the 'Display' Item.

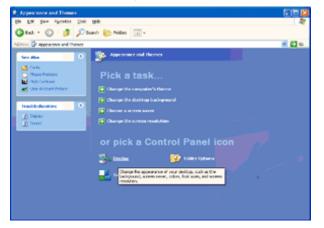

5. Select the 'Settings' tab then click on the 'Advanced' button.

| isplay Propertie     | 5                              | 2 😒      |
|----------------------|--------------------------------|----------|
| Themes Desktop       | Screen Saver Appearance Settin | -go      |
| Display:             |                                |          |
|                      | itor on 3D Prophet III         |          |
| Less -0<br>1024 by 7 | More Highest (32 bit)          |          |
|                      | Iroubleshoot                   | Advanced |
|                      | OK. Cance                      | Apply A  |

- 6. Select 'Monitor' tab
  - If the 'Properties' button is inactive, it means your monitor is properly configured. Please stop installation.
  - If the 'Properties' button is active, click on 'Properties' button.

Please follow the steps below.

| ug and Play Monito            | r and 3D Prophet III Properties                                                                        | 2        |
|-------------------------------|----------------------------------------------------------------------------------------------------|----------|
| GeForce3                      | Selection 📔 💁 Color Co                                                                                 | mection  |
| General Adapter               | Monitor Troubleshoot Color Mar                                                                         | hagement |
| Monitor type<br>Plug and Play | y Monitor<br>Properties                                                                                |          |
| Monitor settings              |                                                                                                    | _        |
| Screen refresh rate:          |                                                                                                    |          |
| 60 Hertz                      |                                                                                                    | ~        |
|                               | ox allows you to select display modes that t<br>y correctly. This may lead to an unusable di<br>Iware. |          |
|                               |                                                                                                    |          |
|                               | OK Cancel                                                                                              | Apply    |

7. Click on the 'Driver' tab and then click on 'Update Driver...' button.

| Plug and Play Monitor Properties                                                                                                    |                                                                                                    |    |
|----------------------------------------------------------------------------------------------------|----------------------------------------------------------------------------------------------------|----|
| General Driver                                                                                                    | Plug and Play Monitor Properties                                                                              | ×  |
| Plug and Play Monitor                                                                                                    | General Driver                                                                                                | _  |
| Device type: Monitors                                                                                                    | Plug and Play Monitor                                                                                         |    |
| Manufacturer: (Standard monitor types)                                                                                              | Driver Provider: Microsoft                                                                                    |    |
| Location: on 3D Prophet III                                                                                                    | Driver Date: 6/6/2001                                                                                         |    |
| C Device status                                                                                                    | Driver Version: 5.1.2001.0                                                                                    |    |
| This device is working properly.<br>If you are having problems with this device, click Troubleshoot to<br>start the troubleshooter. | Digital Signer: Microsoft Windows XP Publisher     Driver Details     To view details about the driver files. |    |
|                                                                                                    | Ugdate Driver To update the driver for this device.                                                           |    |
| Iroubleshoot                                                                                                    | Boll Back Driver If the device fails after updating the driver, roll back to the previously installed driver. |    |
| Device usage:<br>Use this device (enable)                                                                                           | Lininital     To uninstall the driver (Advanced).                                                             |    |
| ОК Са                                                                                                    | ancel OK Cancel                                                                                               | วี |

8. Select the 'Install from a list or specific location [advanced]' radio button and then click on the 'Next' button.

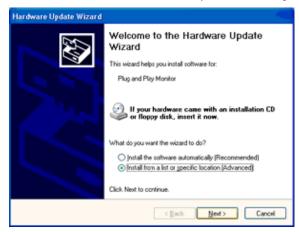

9. Select the 'Don't Search. I will choose the driver to install' radio button. Then click on the 'Next' button.

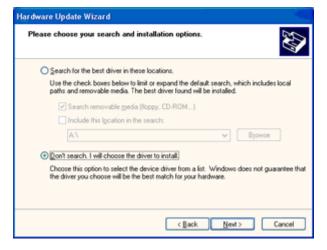

10. Click on the 'Have disk...' button, then click on the 'Browse...' button and then select the appropriate drive F: (CD-ROM Drive).

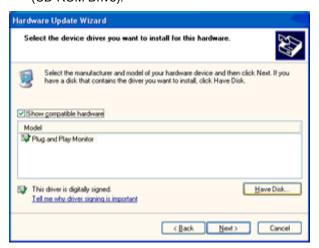

- 11. Click on the 'Open' button, then click the 'OK' button.
- 12. Select your monitor model and click on the 'Next' button.
  - If you can see the 'has not passed Windows® Logo testing to verify its compatibility with Windows® XP' message, please click on the 'Continue Anyway' button.
- 13. Click on the 'Finish' button then the 'Close' button.
- 14. Click on the 'OK' button and then the 'OK' button again to close the Display Properties dialog box.

#### Windows 2000

- 1. Start Windows® 2000
- 2. Click on the 'Start' button, point to 'Settings', and then click on 'Control Panel'.
- 3. Double click on the 'Display' Icon.
- 4. Select the 'Settings' tab then click on 'Advanced...'.
- 5. Select 'Monitor'
  - If the 'Properties' button is inactive, it means your monitor is properly configured. Please stop installation.
  - If the 'Properties' button is active. Click on 'Properties' button. Please follow the steps given below.
- 6. Click on 'Driver' and then click on 'Update Driver...' then click on the 'Next' button.
- 7. Select 'Display a list of the known drivers for this device so that I can choose a specific driver', then click on 'Next' and then click on 'Have disk...'.
- 8. Click on the 'Browse...' button then select the appropriate drive F: ( CD-ROM Drive).
- 9. Click on the 'Open' button, then click on the 'OK' button.
- 10. Select your monitor model and click on the 'Next' button.
- 11. Click on the 'Finish' button then the 'Close' button.

If you can see the 'Digital Signature Not Found' window, click on the 'Yes' button.

#### Windows ME

- 1. Start Windows® Me
- 2. Click on the 'Start' button, point to 'Settings', and then click on 'Control Panel'.
- 3. Double click on the 'Display' Icon.
- 4. Select the 'Settings' tab then click on 'Advanced...'.
- 5. Select the 'Monitor' button, then click on 'Change...' button.
- 6. Select 'Specify the location of the driver(Advanced)' and click on the 'Next' button.
- 7. Select 'Display a list of all the drivers in a specific location, so you can choose the driver you want', then click on 'Next' and then click on 'Have Disk...'.
- 8. Click on the 'Browse...' button, select the appropriate drive F: ( CD-ROM Drive) then click on the 'OK' button.
- 9. Click on the 'OK' button, select your monitor model and click on the 'Next' button.
- 10. Click on 'Finish' button then the 'Close' button.

### i-Menu

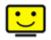

Welcome to "i-Menu" software by AOC. i-Menu makes it easy to adjust your monitor display setting by using on screen menus instead of the OSD button on the monitor. To complete installation, please follow the installation guide. The software Supported operating systems: Windows 7, Windows Vista, Windows XP.

| i-Menu       | Lumin     | ance         | (   |    |
|--------------|-----------|--------------|-----|----|
|              |           |              |     |    |
|              |           | ×            |     |    |
| 🕕 Contrast 🗕 | <u> </u>  | 🔆 Brightness |     | 50 |
| γ Gamma ∢    | Gamma 1 🕨 | 💠 Eco Mode   | ∢ 🔽 | Þ  |
| 🔢 DCR 💽      |           |              |     |    |
|              |           |              |     | \$ |
|              | /10       | C            |     |    |

### e-Saver

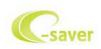

Welcome to use AOC e-Saver monitor power management software! The AOC e-Saver features Smart Shutdown functions for your monitors, allows your monitor to timely shutdown when PC unit is at any status (On, Off, Sleep or Screen Saver); the actual shutdown time depends on your preferences (see example below).

Please click on "driver/e-Saver/setup.exe" to start installing the e-Saver software, follow the install wizard to complete software installation. The software Supported operating systems: Windows 7, Windows Vista, Windows XP.

Under each of the four PC status, you may choose from the pull-down menu the desired time (in minutes)you're your monitor to automatically shutdown. The example above illustrated:

- 1. The monitor will never shutdown when the PC is powered on.
- 2. The monitor will automatically shutdown 5 minutes after the PC is powered off.
- 3. The monitor will automatically shutdown 10 minutes after the PC is in sleep/stand-by mode.
- 4. The monitor will automatically shutdown 20 minutes after the screen saver appears.

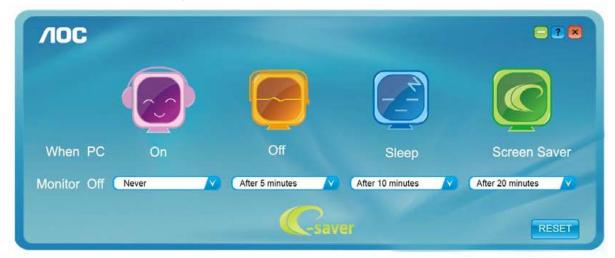

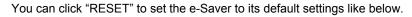

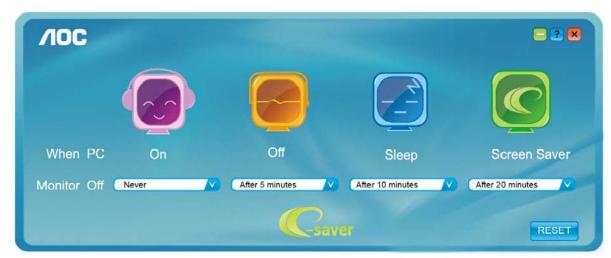

### Screen+

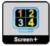

Welcome to "Screen+" software by AOC. Screen+ software is a desktop screen splitting tool; it splits the desktop into different panels, and each panel displays a different window. You only need to drag the window to a corresponding pane, when you want to access it. It supports multiple monitor display to make your task easier. Please follow the installation software to install it. The software Supported operating systems: Windows 8, Windows 7, Windows Vista, Windows XP.

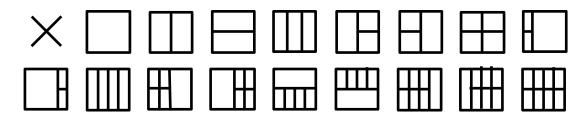

# Troubleshoot

| Problem & Question                                   | Possible Solutions                                                                                                    |  |  |
|------------------------------------------------------|----------------------------------------------------------------------------------------------------|--|--|
| Power LED Is Not ON                                  | Make sure the power button is ON and the Power Cord is properly connecte to a grounded power outlet and to the monitor.                                                                                                    |  |  |
| No images on the screen                              | <ul> <li>Is the power cord connected properly?</li> <li>Check the power cord connection and power supply.</li> <li>Is the cable connected correctly?</li> <li>(Connected using the D-sub cable)</li> <li>Check the DB-15 cable connection.</li> <li>(Connected using the DVI cable)</li> <li>Check the DVI cable connection.</li> <li>* DVI input is not available on every model.</li> <li>(Connected using the HDMI cable)</li> <li>Check the HDMI cable connection.</li> <li>* DVI input is not available on every model.</li> <li>(Connected using the HDMI cable)</li> <li>Check the HDMI cable connection.</li> <li>* HDMI input is not available on every model.</li> <li>If the power is on, reboot the computer to see the initial screen (the login screen), which can be seen.</li> <li>If the initial screen (the login screen) appears, boot the computer in the applicable mode (the safe mode for Windows ME/XP/2000) and then change the frequency of the video card.</li> <li>(Refer to the Setting the Optimal Resolution)</li> <li>If the initial screen (the login screen) does not appear, contact the Service Center or your dealer.</li> <li>Can you see "Input Not Supported" on the screen?</li> <li>You can see this message when the signal from the video card exceeds the maximum resolution and frequency that the monitor can handle properly.</li> <li>Adjust the maximum resolution and frequency that the monitor can handle properly.</li> <li>Make sure the AOC Monitor Drivers are installed.</li> </ul> |  |  |
| Picture Is Fuzzy & Has<br>Ghosting Shadowing Problem | Adjust the Contrast and Brightness Controls.<br>Press for auto adjust.<br>Make sure you are not using an extension cable or switch box. We<br>recommend plugging the monitor directly to the video card output connector<br>on the back.                                                                                                    |  |  |

| Picture Bounces, Flickers Or<br>Wave Pattern Appears In The<br>Picture | Move electrical devices that may cause electrical interference as far away from the monitor as possible.<br>Use the maximum refresh rate your monitor is capable of at the resolution you are using.                                                                                                    |
|------------------------------------------------------------------------|----------------------------------------------------------------------------------------------------|
| Monitor Is Stuck In Active<br>Off-Mode''                               | The Computer Power Switch should be in the ON position.<br>The Computer Video Card should be snugly fitted in its slot.<br>Make sure the monitor's video cable is properly connected to the computer.<br>Inspect the monitor's video cable and make sure no pin is bent.<br>Make sure your computer is operational by hitting the CAPS LOCK key on<br>the keyboard while observing the CAPS LOCK LED. The LED should either<br>turn ON or OFF after hitting the CAPS LOCK key. |
| Missing one of the primary<br>colors (RED, GREEN, or<br>BLUE)          | Inspect the monitor's video cable and make sure that no pin is damaged.<br>Make sure the monitor's video cable is properly connected to the computer.                                                                                                    |
| Screen image is not centered<br>or sized properly                      | Adjust H-Position and V-Position or press hot-key (AUTO).                                                                                                    |
| Picture has color defects<br>(white does not look white)               | Adjust RGB color or select desired color temperature.                                                                                                    |
| Horizontal or vertical<br>disturbances on the screen                   | Use Windows 95/98/2000/ME/XP shut-down mode Adjust CLOCK and Phase.Press to auto-adjust.                                                                                                    |

# **Specification**

# General Specification (12279VW/12279VWHE)

|                 | Model name                        |               | I2279VW/I2279VWHE                                    |                                  |  |
|-----------------|-----------------------------------|---------------|------------------------------------------------------|----------------------------------|--|
|                 | Driving system                    |               | TFT Color LCD                                        |                                  |  |
|                 | Viewable Image Size               |               | 54.61cm diagonal                                     |                                  |  |
|                 | Pixel pitch                       |               | 0.08265*RGB(H)mm x 0.24795(V) mm                     |                                  |  |
| Panel           | Video                             |               | R, G, B Analog Interface &DVI Interface (I2279VW)    |                                  |  |
|                 |                                   |               | R, G, B Analog Interface &HDMI Interface (I2279VWHE) |                                  |  |
|                 | Separate Sync.                    |               | H/V TTL                                              |                                  |  |
|                 | Display Color                     |               | 16.7M Colors                                         |                                  |  |
|                 | Pixel Clock                       |               | 148.5MHz                                             |                                  |  |
|                 | Horizontal scan                   | range         | 30kHz - 83kHz                                        |                                  |  |
|                 | Horizontal scan                   | Size(Maximum) | 477 mm                                               |                                  |  |
|                 | Vertical scan rar                 | nge           | 50Hz - 76 Hz                                         |                                  |  |
|                 | Vertical scan Siz                 | e(Maximum)    | 268 mm                                               |                                  |  |
|                 | Optimal preset r                  | esolution     | 1920x1080@60Hz                                       |                                  |  |
| Others          | Plug & Play                       |               | VESA DDC2B/CI                                        |                                  |  |
|                 | Input Connector                   |               | VGA /DVI (I2279VW); VGA /HDMI (I2279VWHE)            |                                  |  |
|                 | Input Video Sign                  | al            | Analog: 0.7Vp-p(standard), 75 OHM, TMDS              |                                  |  |
|                 | Power Source                      |               | 19VDC, 1.31A                                         |                                  |  |
|                 |                                   |               | Typical (brightness = 90, contrast= 50)              | 19W (I2279VW)<br>22W (I2279VWHE) |  |
|                 | Power Consump                     | otion         | (brightness = 100, contrast = 100)                   | 22W (I2279VW)<br>24W (I2279VWHE) |  |
|                 |                                   |               | Power Saving                                         | ≤ 0.5 W                          |  |
|                 | Off timer                         |               | 0-24 hrs                                             |                                  |  |
| Physical        | Connector Type                    |               | VGA /DVI (I2279VW); VGA /HDMI (I2279VWHE)            |                                  |  |
| Characteristics | Signal Cable Ty                   | pe            | Detachable                                           |                                  |  |
|                 | Temperature:                      | Operating     | 0° C ~ 40°C                                          |                                  |  |
|                 | n emperature.                     | Non-Operating | -20°C ~ 60°C                                         |                                  |  |
|                 | Humidity: Operating Non-Operating |               | 20% ~ 90% (non-condensing)                           |                                  |  |
| Environmental   |                                   |               | 15% ~ 90% (non-condensing)                           |                                  |  |
|                 | Operating                         |               | 0~ 5000m (0~ 16404 ft )                              |                                  |  |
|                 | Altitude:                         | Non-Operating | 0~ 12192m (0~ 40000 ft )                             |                                  |  |
| 1               |                                   | Į             |                                                      |                                  |  |

# Preset Display Modes(12279VW/12279VWHE)

| STANDARD | RESOLUTION     | HORIZONTAL<br>FREQUENCY(kHZ) | VERTICAL<br>FREQUENCY(Hz) |
|----------|----------------|------------------------------|---------------------------|
| VGA      | 640×480@60Hz   | 31.469                       | 59.940                    |
| VGA      | 640×480@67Hz   | 35.000                       | 66.667                    |
| VGA      | 640×480@72Hz   | 37.861                       | 72.809                    |
| VGA      | 640×480@75Hz   | 37.500                       | 75.000                    |
| Dos-mode | 720×400@70Hz   | 31.469                       | 70.087                    |
| SVGA     | 800×600@56Hz   | 35.156                       | 56.250                    |
| SVGA     | 800×600@60Hz   | 37.879                       | 60.317                    |
| SVGA     | 800×600@72Hz   | 48.077                       | 72.188                    |
| SVGA     | 800×600@75Hz   | 46.875                       | 75.000                    |
| SVGA     | 832×624@75Hz   | 49.725                       | 74.551                    |
| XGA      | 1024×768@60Hz  | 48.363                       | 60.004                    |
| XGA      | 1024×768@70Hz  | 56.476                       | 70.069                    |
| XGA      | 1024×768@75Hz  | 60.023                       | 75.029                    |
| ***      | 1280×960@60Hz  | 60.000                       | 60.000                    |
| SXGA     | 1280×1024@60Hz | 63.981                       | 60.020                    |
| SXGA     | 1280×1024@75Hz | 79.976                       | 75.025                    |
| WXGA+    | 1440×900@60Hz  | 55.935                       | 59.887                    |
| WSXGA    | 1680×1050@60Hz | 65.290                       | 59.954                    |
| FHD      | 1920×1080@60Hz | 67.500                       | 60.000                    |

### HDMI timing (I2279VWHE)

| Format | Resolution | Vertical frequency |
|--------|------------|--------------------|
| 480p   | 640x480    | 60Hz               |
| 480p   | 720x480    | 60Hz               |
| 576p   | 720x576    | 50Hz               |
| 720p   | 1280x720   | 50Hz,60Hz          |
| 1080p  | 1920x1080  | 50Hz,60Hz          |

|                 | Model name                        |               | I2379V/I2379VHE                            |                              |  |  |
|-----------------|-----------------------------------|---------------|--------------------------------------------|------------------------------|--|--|
|                 | Driving system                    |               | TFT Color LCD                              |                              |  |  |
| Viewable Ima    |                                   | e Size        | 58.42cm diagonal                           |                              |  |  |
| Danal           | Pixel pitch                       |               | 0.0884*RGB(H) mm x 0.2652(V) mm            |                              |  |  |
| Panel           |                                   |               | R, G, B Analog Interface &DVI Interface (I |                              |  |  |
|                 |                                   |               | R, G, B Analog Interface &HDMI Interface   | (I2379VHE)                   |  |  |
|                 | Separate Sync.                    |               | H/V TTL                                    |                              |  |  |
|                 | Display Color<br>Pixel Clock      |               | 16.7M Colors<br>148.5MHz                   |                              |  |  |
|                 |                                   |               |                                            |                              |  |  |
|                 | Horizontal scan                   | -             | 30kHz - 83kHz                              |                              |  |  |
|                 | Horizontal scan                   | Size(Maximum) | 509 mm                                     |                              |  |  |
|                 | Vertical scan ra                  | nge           | 50Hz - 76 Hz                               |                              |  |  |
|                 | Vertical scan Si                  | ze(Maximum)   | 286 mm                                     |                              |  |  |
|                 | Optimal preset                    | resolution    | 1920x1080@60Hz                             |                              |  |  |
| Others          | Plug & Play                       |               | VESA DDC2B/CI                              |                              |  |  |
|                 | Input Connecto                    | ſ             | VGA /DVI (I2379V); VGA /HDMI (I2379VHE)    |                              |  |  |
|                 | Input Video Sig                   | nal           | Analog: 0.7Vp-p(standard), 75 OHM, TMDS    |                              |  |  |
|                 | Power Source                      |               | 19VDC, 1.31A                               | 19VDC, 1.31A                 |  |  |
|                 |                                   |               | Typical (brightness = 90, contrast = 50)   | 19W(I2379V)<br>23W(I2379VHE) |  |  |
|                 | Power Consum                      | ption         | (brightness = 100, contr ast = 100)        | 22W(I2379V)<br>25W(I2379VHE) |  |  |
|                 |                                   |               | Power Saving                               | ≤ 0.5 W                      |  |  |
|                 | Off timer                         |               | 0-24 hrs                                   |                              |  |  |
| Physical        | Connector Type                    | 9             | VGA /DVI (I2379V); VGA /HDMI (I2379VHE)    |                              |  |  |
| Characteristics | Signal Cable Ty                   | pe            | Detachable                                 |                              |  |  |
|                 | Temperature:                      | Operating     | 0° C ~ 40°C                                |                              |  |  |
|                 | n emperature.                     | Non-Operating | -20°C ~ 60°C                               |                              |  |  |
|                 |                                   | Operating     | 20% ~ 90% (non-condensing)                 |                              |  |  |
| Environmental   | Humidity:<br>Non-Operating        |               | 15% ~ 90% (non-condensing)                 |                              |  |  |
|                 | Altitude: Operating Non-Operating |               | 0~ 5000m (0~ 16404 ft )                    |                              |  |  |
| ŕ               |                                   |               | 0~ 12192m (0~ 40000 ft )                   |                              |  |  |

## General Specification(12379V/12379VHE)

# Preset Display Modes(12379V/12379VHE)

| STANDARD | RESOLUTION     | HORIZONTAL<br>FREQUENCY(kHZ) | VERTICAL<br>FREQUENCY(Hz) |
|----------|----------------|------------------------------|---------------------------|
| VGA      | 640×480@60Hz   | 31.469                       | 59.940                    |
| VGA      | 640×480@67Hz   | 35.000                       | 66.667                    |
| VGA      | 640×480@72Hz   | 37.861                       | 72.809                    |
| VGA      | 640×480@75Hz   | 37.500                       | 75.000                    |
| Dos-mode | 720×400@70Hz   | 31.469                       | 70.087                    |
| SVGA     | 800×600@56Hz   | 35.156                       | 56.250                    |
| SVGA     | 800×600@60Hz   | 37.879                       | 60.317                    |
| SVGA     | 800×600@72Hz   | 48.077                       | 72.188                    |
| SVGA     | 800×600@75Hz   | 46.875                       | 75.000                    |
| SVGA     | 832×624@75Hz   | 49.725                       | 74.551                    |
| XGA      | 1024×768@60Hz  | 48.363                       | 60.004                    |
| XGA      | 1024×768@70Hz  | 56.476                       | 70.069                    |
| XGA      | 1024×768@75Hz  | 60.023                       | 75.029                    |
| ***      | 1280×960@60Hz  | 60.000                       | 60.000                    |
| SXGA     | 1280×1024@60Hz | 63.981                       | 60.020                    |
| SXGA     | 1280×1024@75Hz | 79.976                       | 75.025                    |
| WXGA+    | 1440×900@60Hz  | 55.935                       | 59.887                    |
| WSXGA    | 1680×1050@60Hz | 65.290                       | 59.954                    |
| FHD      | 1920×1080@60Hz | 67.500                       | 60.000                    |

HDMI timing (I2379VHE)

| Format | Resolution | Vertical frequency |
|--------|------------|--------------------|
| 480p   | 640x480    | 60Hz               |
| 480p   | 720x480    | 60Hz               |
| 576p   | 720x576    | 50Hz               |
| 720p   | 1280x720   | 50Hz,60Hz          |
| 1080p  | 1920x1080  | 50Hz,60Hz          |

## **Pin Assignments**

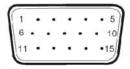

#### 15-Pin Color Display Signal Cable

| Pin Number | 15-Pin Side of the<br>Signal Cable | Pin Number | 15-Pin Side of the<br>Signal Cable |
|------------|------------------------------------|------------|------------------------------------|
| 1          | Video-Red                          | 9          | +5V                                |
| 2          | Video-Green                        | 10         | Ground                             |
| 3          | Video-Blue                         | 11         | N.C.                               |
| 4          | N.C.                               | 12         | DDC-Serial data                    |
| 5          | Detect Cable                       | 13         | H-sync                             |
| 6          | GND-R                              | 14         | V-sync                             |
| 7          | GND-G                              | 15         | DDC-Serial clock                   |
| 8          | GND-B                              |            |                                    |

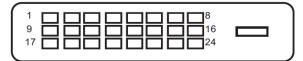

24-Pin Color Display Signal Cable

| Pin Number | 24-Pin Color Display Signal<br>Cable | Pin Number | 24-Pin Color Display Signal<br>Cable |
|------------|--------------------------------------|------------|--------------------------------------|
| 1          | TMDS data 2-                         | 13         | TMDS data 3+/N.C.                    |
| 2          | TMDS data 2+                         | 14         | +5V Power                            |
| 3          | TMDS data 2/4 Shield                 | 15         | Ground (for+5V)                      |
| 4          | TMDS data 4—/N.C.                    | 16         | Hot Plug Detect                      |
| 5          | TMDS data 4+/N.C.                    | 17         | TMDS data 0-                         |
| 6          | DDC Clock                            | 18         | TMDS data 0+                         |
| 7          | DDC Data                             | 19         | TMDS data 0/5 Shield                 |
| 8          | N.C.                                 | 20         | TMDS data 5—/N.C.                    |
| 9          | TMDS data 1-                         | 21         | TMDS data 5+/N.C.                    |
| 10         | TMDS data 1+                         | 22         | TMDS Clock Shield                    |
| 11         | TMDS data 1/3 Shield                 | 23         | TMDS Clock +                         |
| 12         | TMDS data 3-/N.C.                    | 24         | TMDS Clock —                         |

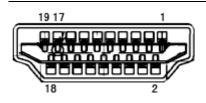

#### 19 Pin Color Display Signal Cable

| Pin No. | Signal Name        | Pin No. | Signal Name              | Pin No. | Signal Name     |
|---------|--------------------|---------|--------------------------|---------|-----------------|
| 1       | TMDS Data 2+       | 9       | TMDS Data 0-             | 17      | DDC/CEC Ground  |
| 2       | TMDS Data 2 Shield | 10      | TMDS Clock +             | 18      | +5V Power       |
| 3       | TMDS Data 2-       | 11      | TMDS Clock Shield        | 19      | Hot Plug Detect |
| 4       | TMDS Data 1+       | 12      | TMDS Clock-              |         |                 |
| 5       | TMDS Data 1Shield  | 13      | CEC                      |         |                 |
| 6       | TMDS Data 1-       | 14      | Reserved (N.C. on device |         |                 |
| 7       | TMDS Data 0+       | 15      | SCL                      |         |                 |
| 8       | TMDS Data 0 Shield | 16      | SDA                      |         |                 |

## **Plug and Play**

#### Plug & Play DDC2B Feature

This monitor is equipped with VESA DDC2B capabilities according to the VESA DDC STANDARD. It allows the monitor to inform the host system of its identity and, depending on the level of DDC used, communicate additional information about its display capabilities.

The DDC2B is a bi-directional data channel based on the I2C protocol. The host can request EDID information over the DDC2B channel.

# Regulation

## **FCC Notice**

#### FCC Class B Radio Frequency Interference Statement WARNING: (FOR FCC CERTIFIED MODELS)

NOTE: This equipment has been tested and found to comply with the limits for a Class B digital device, pursuant to Part 15 of the FCC Rules. These limits are designed to provide reasonable protection against harmful interference in a residential installation. This equipment generates, uses and can radiate radio frequency energy, and if not installed and used in accordance with the instructions, may cause harmful interference to radio communications. However, there is no guarantee that interference will not occur in a particular installation. If this equipment does cause harmful interference to radio or television reception, which can be determined by turning the equipment off and on, the user is encouraged to try to correct the interference by one or more of the following measures:

Reorient or relocate the receiving antenna.

Increase the separation between the equipment and receiver.

Connect the equipment into an outlet on a circuit different from that to which the receiver is connected. Consult the dealer or an experienced radio/TV technician for help.

#### NOTICE:

The changes or modifications not expressly approved by the party responsible for compliance could void the user's authority to operate the equipment.

Shielded interface cables and AC power cord, if any, must be used in order to comply with the emission limits. The manufacturer is not responsible for any radio or TV interference caused by unauthorized modification to this equipment. It is the responsibilities of the user to correct such interference. It is the responsibility of the user to correct such interference.

### **WEEE Declaration**

Disposal of Waste Equipment by Users in Private Household in the European Union.

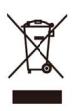

This symbol on the product or on its packaging indicates that this product must not be disposed of with your other household waste. Instead, it is your responsibility to dispose of your waste equipment by handing it over to a designated collection point for the recycling of waste electrical and electronic equipment. The separate collection and recycling of your waste equipment at the time of disposal will help to conserve natural resources and ensure that it is recycled in a manner that protects human health and the environment. For more information about where you can drop off your waste equipment for recycling, please contact your local city office, your household waste disposal service or the shop where you purchased the product.

### WEEE Declaration Zcf =bX]U

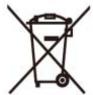

This symbol on the product or on its packaging indicates that this product must not be disposed of with your other household waste. Instead it is your responsibility to dispose of your waste equipment by handing it over to a designated collection point for the recycling of waste electrical and electronic equipment. The separate collection and recycling of your waste equipment at the time of disposal will help to conserve natural resources and ensure that it is recycled in a manner that protects human health and the environment.

For more information about where you can drop off your waste equipment for recycling in India please visit the below web link.

www.aocindia.com/ewaste.php.

### **RoHS Declaration for India**

This product complies with all implemented RoHS type regulations worldwide, including but not limited to, EU, Korea, Japan, US States (e.g. California), Ukraine, Serbia, Turkey, Vietnam and India.

We continue to monitor, influence and develop our processes to comply with upcoming proposed RoHS type regulations, including but not limited to, Brazil, Argentina, Canada.

#### Restriction on Hazardous Substances statement (India)

This product complies with the "India E-waste Rule 2011" and prohibits use of lead, mercury, hexavalent chromium, polybrominated biphenyls or polybrominated diphenyl ethers in concentrations exceeding 0.1 weight % and 0.01 weight % for cadmium, except for the exemptions set in Schedule 2 of the Rule.

### **EPA Energy Star**

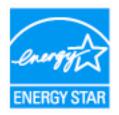

ENERGY STAR® is a U.S. registered mark. As an ENERGY STAR® Partner, AOC International (Europe) BV and Envision Peripherals, Inc. have determined that this product meets the ENERGY STAR® guidelines for energy efficiency.

(FOR EPA CERTIFIED MODELS)

# Service

### Warranty Statement for Europe

#### LIMITED THREE-YEAR WARRANTY\*

For AOC LCD Monitors sold within Europe, AOC International (Europe) B.V. warrants this product to be free from defects in material and workmanship for a period of Three (3) years after the original date of consumer purchase. During this period, AOC International (Europe) B.V. will, at its option, either repair the defective product with new or rebuilt parts, or replace it with a new or rebuilt product at no charge except as \*stated below. In the absent of the proof of purchase, the warranty will start 3 months after the date of manufacturing indicated on the product.

If the product appears to be defective, please contact your local dealer or refer to the service and support section on <u>www.aoc-europe.com</u> for the warranty instructions in your country. The freight cost for the warranty is pre-paid by AOC for the delivery and return. Please ensure you provide a dated proof of purchase along with the product and deliver to the AOC Certified or Authorized Service Center under the following condition:

- Make sure the LCD Monitor is packed in a proper carton box (AOC prefers the original carton box to protects your monitor well enough during transport).
- Put the RMA number on the address label
- Put the RMA number on the shipping carton

AOC International (Europe) B.V. will pay the return shipping charges within one of the countries specified within this warranty statement. AOC International (Europe) B.V. is not responsible for any costs associated with the transportation of product across international borders. This includes the international border within the European Union. If the LCD Monitor is not available for collection when the currier attends, you will be charged a collection fee.

#### \* This limited warranty does not cover any losses or damages that occur as a result of:

- Damages during transport due to improper packaging
- Improper installation or maintenance other then in accordance with AOC's user manual
- Misuse
- Neglect
- Any cause other than ordinary commercial or industrial application
- Adjustment by non-authorized source
- Repair, modification, or installation of options or parts by anyone other than an AOC Certified or Authorized Service Center
- Improper environments like humidity, water damage and dusts
- Damaged by violence, earthquake and terrorist attacks
- Excessive or inadequate heating or air conditioning or electrical powers failures, surges, or other irregularities

This limited warranty does not cover any of the product firmware or hardware that you or any third party have modified or altered; you bear the sole responsibility and liability for any such modifications or alteration.

All AOC LCD Monitors are produced according to the ISO 9241-307 Class 1 pixel policy standards.

If your warranty has expired, you still have access to all available service options, but you will be responsible for the cost of service, including parts, labor, shipping (if any) and applicable taxes. AOC Certified or Authorized Service Center will provide you with an estimate of service costs before receiving your authorization to perform service.

ALL EXPRESS AND IMPLIED WARRANTIES FOR THIS PRODUCT (INCLUDING THE WARRANTIES OF MERCHANTABILITY AND FITNESS FOR A PARTICULAR PURPOSE) ARE LIMITED IN DURATION TO A PERIOD OF THREE (3) YEARS FOR PARTS AND LABOR FROM THE ORIGINAL DATE OF CONSUMER PURCHASE. NO WARRANTIES (EITHER EXPRESSED OR IMPLIED) APPLY AFTER THIS PERIOD. AOC INTERNATIONAL (EUROPE) B.V. OBLIGATIONS AND YOUR REMEDIES HEREUNDER ARE SOLELY AND EXCULSIVELY AS STATED HERE. AOC INTERNATIONAL (EUROPE) B.V. LIABILITY, WHETHER BASED ON CONTRACT, TORT, WARRANTY, STRICT LIABILITY, OR OTHER THEORY, SHALL NOT EXCEED THE PRICE OF THE INDIVIDUAL UNIT WHOSE DEFECT OR DAMAGE IS THE BASIS OF THE CLAIM. IN NO EVENT SHALL AOC INTERNATIONAL (EUROPE) B.V. BE LIABLE FOR ANY LOSS OF PROFITS, LOSS OF USE OR FACILITIES OR EQUIPMENT, OR OTHER INDIRECT, INCIDENTAL, OR CONSEQUENTIAL DAMAGE. SOME STATES DO NOT ALLOW THE EXCLUSION OR LIMITATION OF INCIDENTAL OR CONSEQUENTIAL DAMAGES, SO THE ABOVE LIMITATION MAY NOT APPLY TO YOU. ALTHOUGH THIS LIMITED WARRANTY GIVES YOU SPECIFIC LEGAL RIGHTS, YOU MAY HAVE OTHER RIGHTS, WHICH MAY VARY FROM COUNTRY TO COUNTRY. THIS LIMITED WARRANTY IS ONLY VALID FOR PRODUCTS PURCHASED IN THE MEMBER COUNTRIES OF THE EUROPEAN UNION.

Information in this document is subject to change without notice. For more information, please visit: <a href="http://www.aoc-europe.com">http://www.aoc-europe.com</a>

### Warranty Statement for Middle East and Africa (MEA)

### And

### The Commonwealth of Independent States (CIS)

#### LIMITED ONE to THREE YEARS WARRANTY\*

For AOC LCD Monitors sold within the Middle East and Africa (MEA) and the Commonwealth of Independent States (CIS), AOC International (Europe) B.V. warrants this product to be free from defects in material and workmanship for a period of One (1) to Three (3) years from the manufacture date depending on sale country. During this period, AOC International (Europe) B.V. offers a Carry-In (return to Service Center) Warranty Support at an AOC's Authorized Service Center or Dealer and at its option, either repair the defective product with new or rebuilt parts, or replace it with a new or rebuilt product at no charge except as \*stated below. As a Standard Policy, the warranty will be calculated from the manufacture date identified from the product ID serial number, but the total warranty will be Fifteen (15) months to Thirty Nine (39) months from MFD (manufacture date) depending on sale country. Warranty will be considered for exceptional cases that are out of warranty as per the product ID serial number and for such exceptional cases; Original Invoice/Proof Of Purchase Receipt is mandatory.

If the product appears to be defective, please contact your AOC authorized dealer or refer to the service and support section on AOC's website for the warranty instructions in your country:

- Egypt: <u>http://aocmonitorap.com/egypt\_eng</u>
- CIS Central Asia: <u>http://aocmonitorap.com/ciscentral</u>
- Middle East: <u>http://aocmonitorap.com/middleeast</u>
- South Africa: <u>http://aocmonitorap.com/southafrica</u>
- Saudi Arabia: <u>http://aocmonitorap.com/saudiarabia</u>

Please ensure you provide a dated proof of purchase along with the product and deliver to the AOC Authorized Service Center or Dealer under the following condition:

- Make sure the LCD Monitor is packed in a proper carton box (AOC prefers the original carton box to protects your monitor well enough during transport).
- Put the RMA number on the address label
- Put the RMA number on the shipping carton

#### \* This limited warranty does not cover any losses or damages that occur as a result of:

- Damages during transport due to improper packaging
- Improper installation or maintenance other then in accordance with AOC's user manual
- Misuse
- Neglect
- Any cause other than ordinary commercial or industrial application
- Adjustment by non-authorized source

- Repair, modification, or installation of options or parts by anyone other than an AOC Certified or Authorized Service Center
- Improper environments like humidity, water damage and dusts
- Damaged by violence, earthquakes and terrorist attacks
- Excessive or inadequate heating or air conditioning or electrical powers failures, surges, or other irregularities

This limited warranty does not cover any of the product firmware or hardware that you or any third party have modified or altered; you bear the sole responsibility and liability for any such modifications or alteration.

All AOC LCD Monitors are produced according to the ISO 9241-307 Class 1 pixel policy standards.

If your warranty has expired, you still have access to all available service options, but you will be responsible for the cost of service, including parts, labor, shipping (if any) and applicable taxes. AOC Certified, Authorized Service Center or dealer will provide you with an estimate of service costs before receiving your authorization to perform service.

ALL EXPRESS AND IMPLIED WARRANTIES FOR THIS PRODUCT (INCLUDING THE WARRANTIES OF MERCHANTABILITY AND FITNESS FOR A PARTICULAR PURPOSE) ARE LIMITED IN DURATION TO A PERIOD OF ONE (1) to THREE (3) YEARS FOR PARTS AND LABOR FROM THE ORIGINAL DATE OF CONSUMER PURCHASE. NO WARRANTIES (EITHER EXPRESSED OR IMPLIED) APPLY AFTER THIS PERIOD. AOC INTERNATIONAL (EUROPE) B.V. OBLIGATIONS AND YOUR REMEDIES HEREUNDER ARE SOLELY AND EXCULSIVELY AS STATED HERE. AOC INTERNATIONAL (EUROPE) B.V. LIABILITY, WHETHER BASED ON CONTRACT, TORT, WARRANTY, STRICT LIABILITY, OR OTHER THEORY, SHALL NOT EXCEED THE PRICE OF THE INDIVIDUAL UNIT WHOSE DEFECT OR DAMAGE IS THE BASIS OF THE CLAIM. IN NO EVENT SHALL AOC INTERNATIONAL (EUROPE) B.V. BE LIABLE FOR ANY LOSS OF PROFITS, LOSS OF USE OR FACILITIES OR EQUIPMENT, OR OTHER INDIRECT, INCIDENTAL, OR CONSEQUENTIAL DAMAGE. SOME STATES DO NOT ALLOW THE EXCLUSION OR LIMITATION OF INCIDENTAL OR CONSEQUENTIAL DAMAGES, SO THE ABOVE LIMITATION MAY NOT APPLY TO YOU. ALTHOUGH THIS LIMITED WARRANTY GIVES YOU SPECIFIC LEGAL RIGHTS, YOU MAY HAVE OTHER RIGHTS, WHICH MAY VARY FROM COUNTRY TO COUNTRY. THIS LIMITED WARRANTY IS ONLY VALID FOR PRODUCTS PURCHASED IN THE MEMBER COUNTRIES OF THE EUROPEAN UNION.

Information in this document is subject to change without notice. For more information, please visit: <a href="http://www.aocmonitorap.com">http://www.aocmonitorap.com</a>

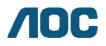

## AOC International (Europe) B.V.

Prins Bernhardplein 200 / 6th floor, Amsterdam, The Netherlands Tel: +31 (0)20 504 6962 • Fax: +31 (0)20 5046933

# AOC Pixel Policy ISO 9241-307 Class 1

July 25<sup>th</sup>, 2013

AOC strives to deliver the highest quality products. We use some of the industry's most advanced manufacturing processes and practice stringent quality control. However, pixel or sub pixel defects on the TFT monitor panels used in flat panel monitors are sometimes unavoidable. No manufacturer can guarantee that all panels will be free from pixel defects, but AOC guarantees that any monitor with an unacceptable number of defects will be repaired or replaced under warranty. This Pixel Policy explains the different types of pixel defects and defines acceptable defect levels for each type. In order to qualify for repair or replacement under warranty, the number of pixel defects on a TFT monitor panel must exceed these acceptable levels.

#### **Pixels and Sub Pixel Definition**

A pixel, or picture element, is composed of three sub pixels in the primary colors of red, green and blue. When all sub pixels of pixel are lit, the three colored sub pixel together appear as a single white pixel. When all are dark, the three colored sub pixels together appear as a single black pixel.

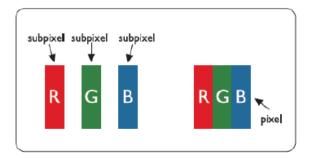

#### **Types of Pixel Defects**

- Bright Dot Defects: the monitor displays a dark pattern, sub pixels or pixels are always lit or "on"
- Black Dot Defects: the monitor displays a light pattern, sub pixels or pixels are always dark or "off".

| ISO 9241-307       | Defect Type 1 | Defect Type 2 | Defect Type 3    |   | Defect Type 4 Black |
|--------------------|---------------|---------------|------------------|---|---------------------|
| Pixel Defect Class | Bright Pixel  | Black Pixel   | Bright Sub pixel |   | Sub pixel           |
|                    |               |               | 2                | + | 1                   |
| Class 1            | 1             | 1             | 1                | + | 3                   |
|                    |               |               | 0                | + | 5                   |

AOC International (Europe) B.V.

#### Warranty Statement for North & South America (excluding Brazil)

#### WARRANTY STATEMENT for AOC Color Monitors Including those Sold within North America as Specified

Envision Peripherals, Inc. warrants this product to be free from defects in material and workmanship for a period of three (3) years for parts & labor and one (1) year for CRT Tube or LCD Panel after the original date of consumer purchase. During this period, EPI ( EPI is the abbreviation of Envision Peripherals, Inc. ) will, at its option, either repair the defective product with new or rebuilt parts, or replace it with a new or rebuilt product at no charge except as \*stated below. The parts or product that are replaced become the property of EPI.

In the USA to obtain service under this limited warranty, call EPI for the name of the Authorized Service Center closest to your area. Deliver the product freight pre-paid, along with the dated proof of purchase, to the EPI Authorized Service Center. If you cannot deliver the product in person:

- Pack it in its original shipping container (or equivalent)
- Put the RMA number on the address label
- Put the RMA number on the shipping carton
- Insure it (or assume the risk of loss/damage during shipment)
- Pay all shipping charges

EPI is not responsible for damage to inbound product that was not properly packaged.

EPI will pay the return shipment charges within one of the countries specified within this warranty statement. EPI is not responsible for any costs associated with the transportation of product across international borders. This includes the international borders of the countries within this warranty statement.

In the United States and Canada contact your Dealer or EPI Customer Service, RMA Department at the toll free number (888) 662-9888. Or you can request an RMA Number online at www.aoc.com/na-warranty.

\* This limited warranty does not cover any losses or damages that occur as a result of:

- Shipping or improper installation or maintenance
- Misuse
- Neglect
- Any cause other than ordinary commercial or industrial application
- Adjustment by non-authorized source
- Repair, modification, or installation of options or parts by anyone other than an EPI Authorized Service Center
- Improper environment
- Excessive or inadequate heating or air conditioning or electrical power failures, surges, or other irregularities

This three-year limited warranty does not cover any of the product's firmware or hardware that you or any third party have modified or altered; you bear the sole responsibility and liability for any such modification or alteration.

ALL EXPRESS AND IMPLIED WARRANTIES FOR THIS PRODUCT (INCLUDING THE WARRANTIES OF

MERCHANTABILITY AND FITNESS FOR A PARTICULAR PURPOSE) ARE LIMITED IN DURATION TO A PERIOD OF THREE (3) YEARS FOR PARTS AND LABOR AND ONE (1) YEAR FOR CRT TUBE OR LCD PANEL FROM THE ORIGINAL DATE OF CONSUMER PURCHASE. NO WARRANTIES (EITHER EXPRESSED OR IMPLIED) APPLY AFTER THIS PERIOD. IN THE UNITED STATES OF AMERICA, SOME STATES DO NOT ALLOW LIMITATIONS ON HOW LONG AN IMPLIED WARRANTY LASTS, SO THE ABOVE LIMITATIONS MAY NOT APPLY TO YOU.

EPI OBLIGATIONS AND YOUR REMEDIES HEREUNDER ARE SOLELY AND EXCLUSIVELY AS STATED HERE. EPI' LIABILITY, WHETHER BASED ON CONTRACT, TORT. WARRANTY, STRICT LIABILITY, OR OTHER THEORY, SHALL NOT EXCEED THE PRICE OF THE INDIVIDUAL UNIT WHOSE DEFECT OR DAMAGE IS THE BASIS OF THE CLAIM. IN NO EVENT SHALL ENVISION PERIPHERALS, INC. BE LIABLE FOR ANY LOSS OF PROFITS, LOSS OF USE OR FACILITIES OR EQUIPMENT OR OTHER INDIRECT, INCIDENTAL, OR CONSEQUENTIAL DAMAGE. IN THE UNITED STATES OF AMERICA, SOME STATES DO NOT ALLOW THE EXCLUSION OR LIMITATION OF INCIDENTAL OR CONSEQUENTIAL DAMAGES. SO THE ABOVE LIMITATION MAY NOT APPLY TO YOU. ALTHOUGH THIS LIMITED WARRANTY GIVES YOU SPECIFIC LEGAL RIGHTS. YOU MAY HAVE OTHER RIGHTS WHICH MAY VARY FROM STATE TO STATE.

In the United States of America, this limited warranty is only valid for Products purchased in the Continental United States, Alaska, and Hawaii.

Outside the United States of America, this limited warranty is only valid for Products purchased in Canada.

Information in this document is subject to change without notice. For more details, please visit:

USA: http://us.aoc.com/support/warranty ARGENTINA: http://ar.aoc.com/support/warranty BOLIVIA: http://bo.aoc.com/support/warranty CHILE: http://cl.aoc.com/support/warranty COLOMBIA: http://co.aoc.com/warranty COSTA RICA: http://cr.aoc.com/support/warranty DOMINICAN REPUBLIC: http://do.aoc.com/support/warranty ECUADOR: http://ec.aoc.com/support/warranty EL SALVADOR: http://sv.aoc.com/support/warranty\_ GUATEMALA: http://gt.aoc.com/support/warranty\_ HONDURAS: http://hn.aoc.com/support/warranty\_\_\_\_ NICARAGUA: http://ni.aoc.com/support/warranty\_\_\_\_\_ PANAMA: http://pa.aoc.com/support/warranty PARAGUAY: http://py.aoc.com/support/warranty PERU: http://pe.aoc.com/support/warranty URUGUAY: http://pe.aoc.com/warranty VENEZUELA: http://ve.aoc.com/support/warranty IF COUNTRY NOT LISTED: http://latin.aoc.com/warranty

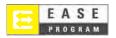

Only for AOC branded monitors sold within the continental United States.

All AOC branded monitors are now covered by the EASE Program. If your monitor malfunctions at any time during the first three months, AOC will provide a replacement monitor within 72 hours after you are approved for our program. If your monitor qualifies for the EASE program, AOC will pay for freight both ways.

Step 1: Phone our TECH Department at 888.662.9888
Step 2: Fill out and return EASE registration forms by mail or fax.
Step 3: We will issue a Return Authorization Number upon verification into the program.
Step 4: A monitor will be advance shipped to your location.
Step 5: We will issue a UPS Call Tag to pick up the defective unit.
Step 6: Please review the following chart to see your EASE program qualifications.

| WARRANTY<br>PERIOD                                                   | COVERAGE AT<br>NO CHARGE                                                                                | CUSTOMER<br>CHARGES         |
|----------------------------------------------------------------------|----------------------------------------------------------------------------------------------------|-----------------------------|
| Within the first three months of<br>purchase: Covered by EASE        | <ul> <li>New AOC monitor</li> <li>Call tag dispatched and return freight<br/>charges via UPS</li> </ul> | - None*                     |
| Between 4 months – 1 Year                                            | - All Parts & Labor Including CRT<br>Tube & LCD Panel                                                   | - UPS Return Freight to AOC |
| Between 1 Year - 3 Years:<br>Covered by standard limited<br>warranty | - Parts & Labor (excluding CRT Tube<br>& LCD Panel)                                                     | - UPS Return Freight to AOC |

\*AOC will need to obtain a credit card number if you would like to get a new AOC monitor advanced shipped to your location, prior to the defective unit arriving at AOC's service center. If you do not wish to supply a credit card, AOC will only ship the new monitor, once the defective unit arrives at the AOC service center.

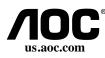